# EVOLVEO Detective S4Ci

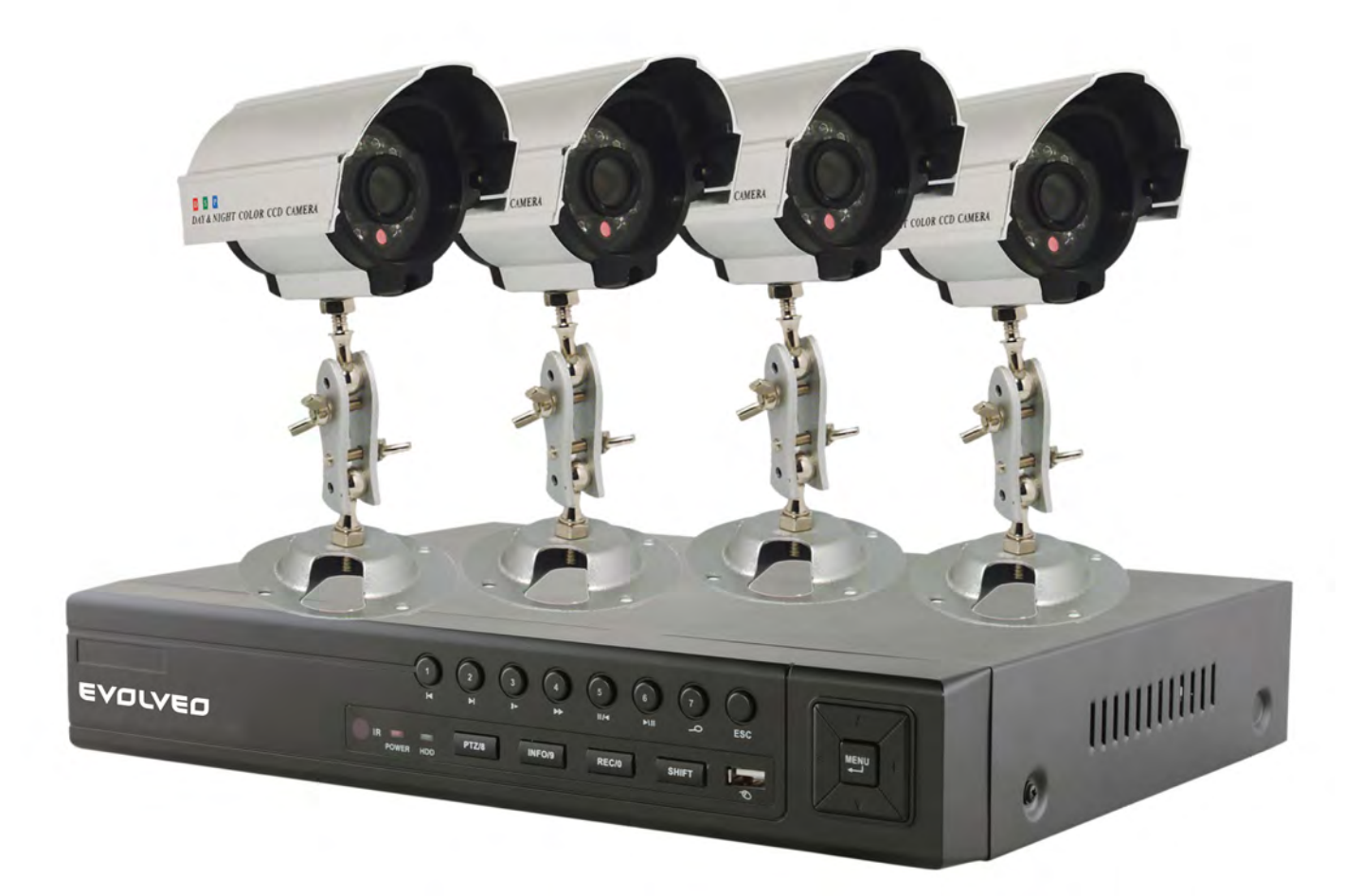

# **FELHASZNÁLÓI KÉZIKÖNYV (hu)**

# **EVOLVEO Detective**

#### **Felhasználói kézikönyv DIGITÁLIS MEGFIGYELŐ ÉS RÖGZITŐ EGYSÉG**

#### **Üdvözöljük**

Ez a felhasználói kézikönyv útmutatóként szolgál a berendezés telepítéséhez és kezeléséhez; Itt találhat információkat a DVR készülék funkcióiról, valamint részletes magyarázatot a gyökérkönyvtárról. Mielőtt telepítené és üzembe helyezné, kérjük, olvassa el az alábbi óvintézkedéseket és figyelmeztetéseket!

#### **Fontos biztonsági előírások és figyelmeztetések**

Kérjük, ne helyezzen a DVR készülékre nehéz tárgyakat.

Kérjük, ügyeljen rá, hogy folyadék jusson a DVR készülékre, vagy annak a házába.

Kérjük, győződjön meg róla, hogy a szellőzőket és a ventillátorokat nem blokkolja semmi, és ügyeljen az eszköz megfelelő elhelyezésére, mivel készüléknek fontos a szabad légáramlás.

Kérjük, ne szerelje szét a készüléket, továbbá ne cserélje ki egyetlen alkatrészét sem, kivéve a merevlemez meghajtót.

#### **Környezet**

Kérjük, DVR készüléket csak olyan környezetbe helyezze el, ahol az állandó hőmérséklet maximum 0 ° C és 40 ° C (32 ° F és 104 ° F) között mozog.

Kérjük, ne tegye ki a DVR készüléket közvetlen napsugárzásnak, és tartsa távol bármilyen sugárzó hőforrástól.

Kérjük, ne telepítse a DVR készüléket nedves környezetben.

Kérjük, ne használja a DVR készüléket füstös, vagy poros környezetben.

Kérjük, győződjön meg róla, hogy a DVR készülék elhelyezése sík és stabil felületen történik.

Kérjük, a DVR készüléket jól szellőző helyre telepítse – kérjük, minden szellőző nyílást tartson szabadon és tisztán.

Kérjük, a DVR készüléket csak a mellékelt hálózati töltővel, és a névleges feszültségen használja.

### **Tartalom**

#### 1. Az eszköz bemutatása

- 1.1 Összefoglaló
- 1.2 Alapfunkciók

#### 2. A csomagolás és a kábelek teljességének ellenőrzése

- 2.1 DVR tartalma
- 2.2 Telepítés merevlemezre
- 2.3 Előlapi panel
- 2.4 Hátsó panel
- 2.5 Csatlakozók áttekintése
- 2.6 Audio és video bemenet / kimenet csatlakozások
	- 2.6.1 Video bemeneti csatlakozások
	- 2.6.2 Videó kimeneti csatlakozások, lehetőségek
	- 2.6.3 Audio bemeneti jel
	- 2.6.4 Az audio kimeneti jel
- 2.7 PTZ csatlakozás
- 2.8 Speed dome kapcsolat
- 3 Alapvető működtetés
	- 3.1 Áttekintés
	- 3.2 Bejelentkezés a rendszerbe
	- 3.3 Gyorsmenük az asztalon
		- 3.3.1 Főmenü
		- 3.3.2 Rögzítés módja
		- 3.3.3 Keresés / lejátszás
		- 3.3.4 PTZ visszavonása
		- 3.3.5 A járőrmód beállítása
		- 3.3.6 Hangbeállítások
		- 3.3.7 Kijelentkezés
		- 3.3.8 Az ablakok közti váltás

#### 4 Főmenü

- 4.1 A főmenü irányítása
- 4.2 Keresés / lejátszás
- 4.3 Felvétel
	- 4.3.1 Rögzítés
	- 4.3.2 Felvétel beállítása
	- 4.3.3 A területi beállítások
- 4.4 A merevlemez (HDD) kezelése
- 4.5 Rendszer beállítások
	- 4.5.1 Nyelv
	- 4.5.2 Dátum / Idő
	- 4.5.3 Felhasználói fiók
- 4.5.4 A fő felhasználói felület megjelenítése
- 4.5.5 Kép
- 4,6 Haladó beállítások
	- 4.6.1 A riasztó beállítása
		- 4.6.1.1 Posta
		- 4.6.1.2 Figyelmeztetés a kamera blokkolására
		- 4.6.1.3 A riasztó kezelése
	- 4.6.2 Verzió
	- 4.6.3 Mozgásérzékelés
	- 4.6.5 automatikus karbantartás
	- 4.6.6 PTZ megtekintése
	- 4.6.7 Hálózat
- 5 Gyakran ismételt kérdések (GYIK) és karbantartás
	- 5,1 Gyakran Ismételt Kérdések (GYIK)
	- 5,2 Karbantartás
- Toldalék 1. A távoli hozzáférés működtetése
- Toldalék 2. Az egér működtetése
- Toldalék 3. A merevlemez kapacitás ellenőrzése
- Toldalék 4. Műszaki adatok

# **1 Az eszköz bemutatása**

#### **1.1 Összefoglaló**

DVR E sorozat kifejezetten biztonsági célokra lett kifejlesztve, aminek köszönhetően egyedülálló digitális megfigyelő termékké vált. Megtalálható benne az előre telepített Linux operációs rendszer, ami nagyon stabil. Úgyszintén tartalmaz egy szabványos videó tömörítési formátumot, és a G.711 audio, valamint a H.264mp tömörítési formátum, amely biztosítja a legkiválóbb képminőséget, szinte hibátlan kódolású hang, és egy képmegjelenítő funkciót is. A készülék támogatja a TCP / IP hálózatot, amely biztosítja a legmagasabb színvonalú hálózati kommunikációt és a távközlési képesség.

A DVR készülék használható önállóan, vagy online módon, a biztonsági megfigyelő hálózat részeként. A mellékelt professzionális videó megfigyelő szoftver lehetővé teszi, egy erős és megbízható telekommunikációs hálózat kiépítését.

#### **1.2 Alapfunkciók**

#### **Valós idejű megfigyelés**

Analóg csatlakozás vagy VGA csatlakozás (VGA csatlakozás nem kötelező) Megfigyelő funkció monitoron vagy kijelzőn keresztül.

#### **Adattárolás**

A felhasználó által beállítható funkció, amely mozgásra aktiválja a merevlemezt ("altatás" és az "ébresztés") kapacitásbővítés és élettartam megnövelése érdekében.

Különleges tárolási formátumot, biztosit, amelynek hála garantálhatjuk Önnek az adatai biztonságát.

#### **Tömörítés**

Tömörítés valós időben, a folyamatosan egyéni (merevlemezeken), biztosítja audio és videó jelek szinkronizálását, valamint a stabilitást.

#### **Biztonsági mentés**

SATA -, USB csatlakozáson keresztül történik, valamint támogatja az internetről történő letöltéseket is.

#### **Lejátszás**

Egyéni rögzítés valós időben, valamint a keresés, lejátszás, hálózati megfigyelés, ellenőrzési feltöltése és letöltése.

Multi-mode lejátszás

#### **Működés az interneten keresztül**

Online, valós idejű nyomon követését PTZ A felvétel és lejátszás valós idejű ellenőrzése

**Kommunikációs csatlakozás** RS485 PTZ A szabványos RJ45 Ethernet csatlakozó

#### **Intelligens üzemeltetés**

USB egér funkciók - mentés, másolás és beillesztés

# **2 A csomagolás és a kábelek teljességének az ellenőrzése**

#### **2.1 DVR tartalma**

Kérjük, győződjön meg róla, hogy a csomagoláson, valamint a DVR eszközök nem észlelhető semmilyen sérülés, majd, kérjük, ellenőrizze az alábbiakat:

- 4 csatornás H.264 DVR készülék
- AC tápegység
- Távirányító (2 db AAA elemmel működik **ez nem tartozék**)

 $\overline{\phantom{a}}$ 

- USB optikai egér
- (4) csavar a HDD rögzítéséhez
- Telepítő CD
- Használati útmutató
- Gyors Beállítási Varázsló

#### **2.2 A merevlemez telepítése**

Kérjük, fejezze be a SATA merevlemez telepítését, mielőtt elkezdené a szoftver telepítését. (Az alábbi képek csak példák, hogyan lehetséges a merevlemez telepítése. A DVR készülékről készült fotók, nem a csomagban található DVR készüléket ábrázolják.)

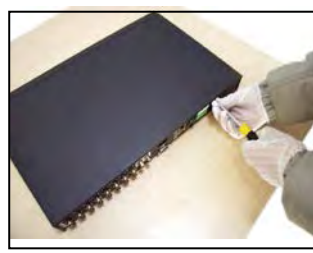

készülék házából

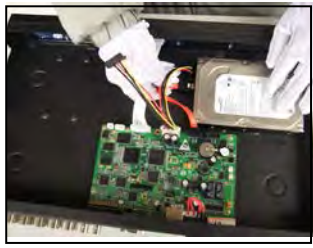

kábelt a merevlemezhez

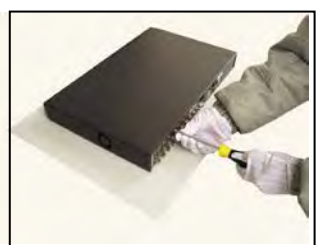

7. Csavarozza a helyükre a csavarokat

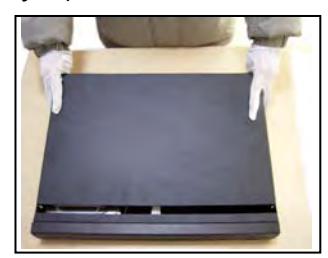

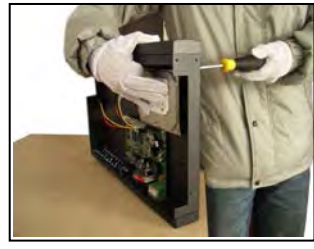

1.Távolitsa el a csavarokat a 2.Vegye le a fedelet 3.Telepítse SATA merevlemez

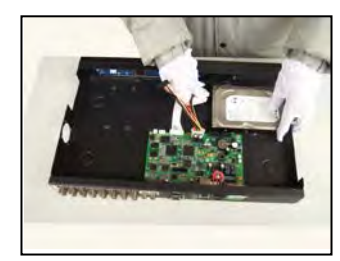

4. Csatlakoztassa a SATA adat 5. Csatlakoztassa a SATA tápkábelt 6. Helyezze vissza a fedelet

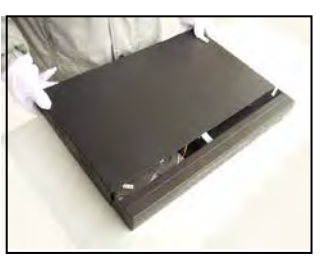

#### **2.3 Előlapi panel**

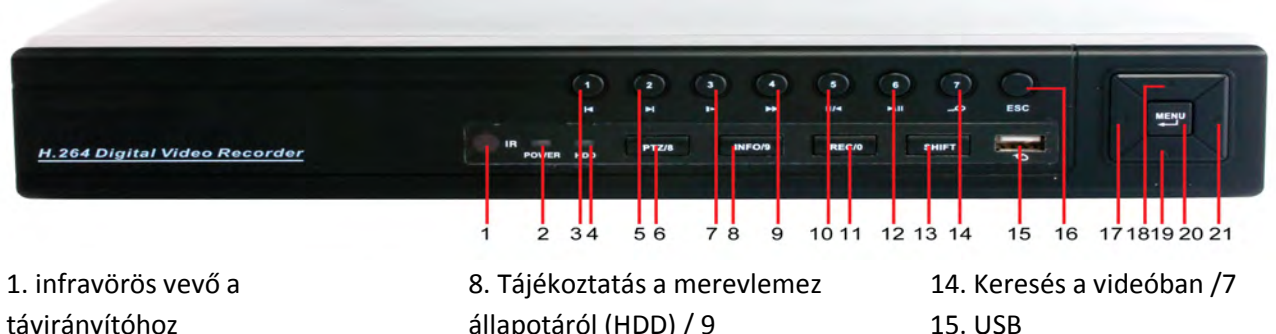

távirányítóhoz 2. Indikátor 3. Előző fájl /1 4. állapotjelző HDD 5. Következő fájl /2 6. PTZ /8 7. Lassított lejátszás /3 állapotáról (HDD) / 9 9. Gyorsított lejátszás /4 10. Visszajelzés szünet /5 11. Felvétel / 0 12. Szünet a lejátszás közben/6 13. Funkció módosítása 15. USB 16. ESC 17. Bal 18. Top 19. Alul 20. Menü / megerősítés 21. Jobb

#### **2.4 Hátsó panel**

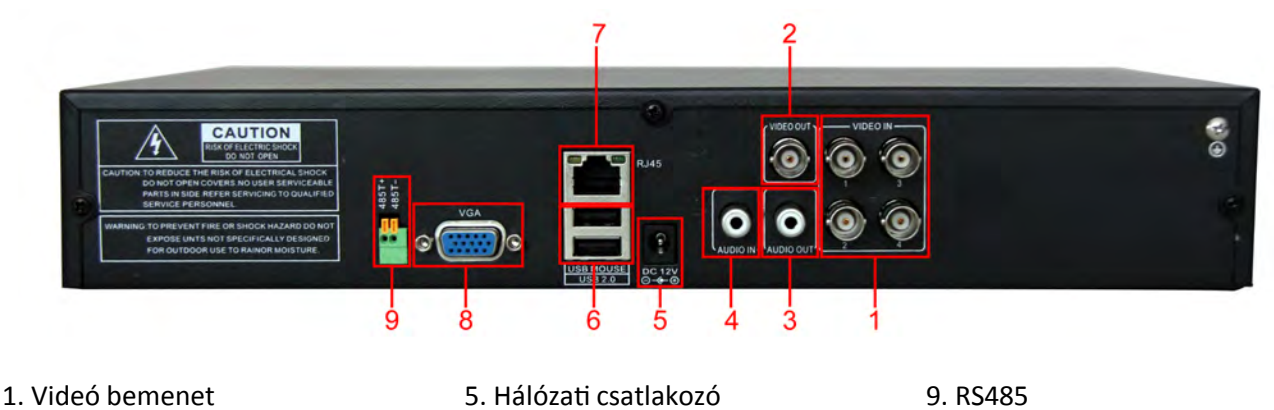

- 2. BNC kimenet
- 3. Audio kimenet
- 7. Hálózat

6. USB / \* egér

4. Audio bemenet 8. VGA kimenet

#### **\*MEGJEGYZÉS \* ha egy USB egér csatlakozik a hátsó USB porton keresztül, akkor lehetséges, hogy az előlapi USB port nem fog működni.**

#### **2.5 Csatlakozások áttekintése**

Fényképezőgépek - Audio kimenet - Egerek TV Monitor - Audio - USB port - PTZ kamerák - Feszültség - VGA monitor Router – Hálózati felhasználó - Hálózati felhasználó - Hálózati felhasználó - Hálózati felhasználó - Splitter - Hálózati felhasználó

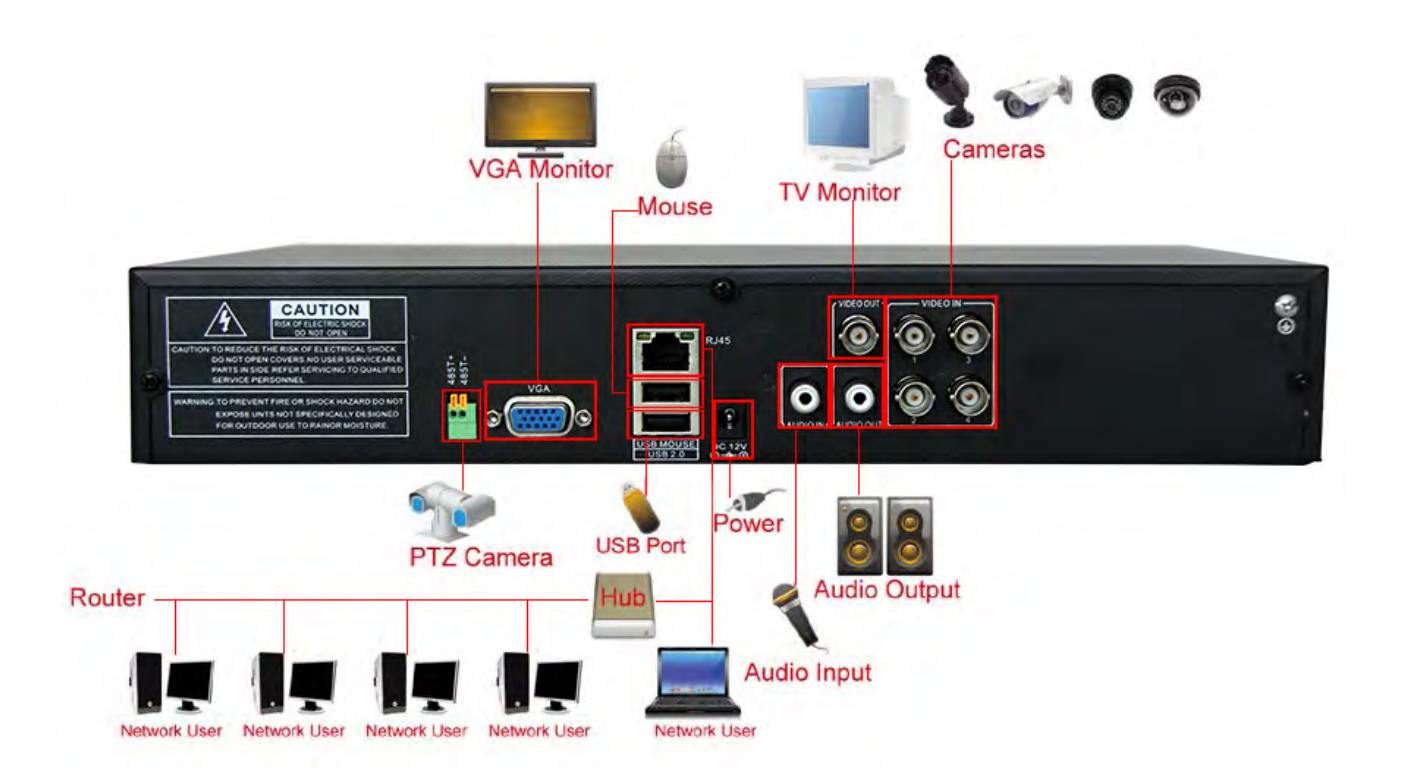

2.1 ábra diagramja kapcsolatok

#### **2.6 Audio és video bemenet / kimenet csatlakozások**

#### **2.6.1 Video bemeneti csatlakozások**

A videó bemeneti csatlakozók BNC csatlakozókat használnak, melyeknek bemenő jele NTSC BNC (1,0 Vp-p, 75Ω).

Videó kábeleket stabilan kell rögzíteni, hogy megakadályozza a felléphető jel interferenciát, vagy a csatlakozások oxidációját.

#### **2.6.2 Videó kimeneti csatlakozások, lehetőségek**

Videó kimenet NTSC BNC (1,0 Vp-p, 75Ω) és VGA (opcionális) csatlakozásokra van osztva. Kérjük, figyelje meg a következő pontokat, és, kérjük, alkalmazza őket a megfigyelések során: 1.Ne tartsa hosszú szakaszokra bekapcsolva a kijelzőt.

2. Tartsa távol olyan eszközöktől, amelyek elektromágneses interferenciát okozhatnak.

#### **2.6.3 Audio bemeneti jel**

A hang (Audio) csatlakozás BNC csatlakozó vesz igénybe. Audio kábelt stabilan kell rögzíteni, hogy megakadályozza a felléphető jel interferenciát, vagy a csatlakozások oxidációját.

#### **2.6.4 Az audio kimeneti jel**

Normális esetben, a DVR készülékek audio kimeneti paraméter nagyobb, mint 200 mV 1KΩ (BNC), ami azt jelenti, hogy erősítőn keresztül csatlakoztathatóak alacsony impedanciájú fejhallgatók, hangszórók, vagy más audio kimeneti eszközök. Ha a fejhallgató és mikrofon nem lehet egymástól elszigetelt, gyakran előforduló probléma a hang visszajelzés. A következő pontok segíthetnek megoldani ezt a problémát:

1.Használjon kiváló minőségű mikrofont.

- 2. Hangszóró hangerejét állítsa be olyan szintre, amelynél még nem lépnek fel visszajelzések.
- 3. Használjon olyan anyagokat, amelyek elnyelik, és minimalizálja a hang reflexiókat.
- 4. Módosítása a hangszórók és a mikrofon elhelyezését.

#### **2.7 PTZ csatlakozás**

#### **1. PTZ dekóder csatlakozás**

1. PTZ dekóder és DVR berendezések földelését el kell egymástól választani, különben a feszültségi interferencia PTZ vezérlés hibát okozhat - ajánlott árnyékolt, tekercselt kábelt használni.

2. Kerülje, a magas feszültségű kapcsolatokat, használjon túlfeszültség védőt.

3.Üzembehelyezéskor a készüléket 120Ω ellenálláson használja – kösse be párhuzamosan – így biztosíthatja a jel minőségét.

4. A DVR készülék 485AB kábel típusát nem csatlakoztatható egy másik, 485 típusú kimeneti eszközre, amely párhuzamosan van bekötve.

5. A dekóder AB csatlakozása közötti feszültségeknek kisebbnek kell lennie, mint 5V.

#### **2. Megjegyzés az elülső földeléshez**

A helytelen földelés a készülék károsodását eredményezheti!

#### **3. PTZ bemenet típusa**

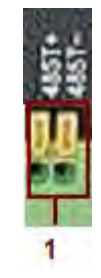

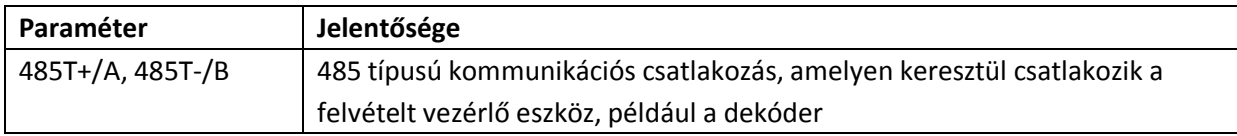

#### **2.8 Speed dome kapcsolat**

1.Csatlakoztassa a speed dome 485 típusú kábelt a DVR 485 típusú csatlakozásba.

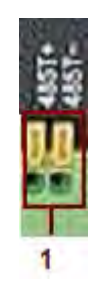

- 2. A DVR készülék video bemeneti csatlakozásába, csatlakoztassa a video kábelt.
- 3. Kapcsolja be a speed dome-ot.

# **3. Alapvető működtetés**

Megjegyzés: Bármely gomb, amely szürke színben jelenik meg, abban a pillanatban nem támogatja a megadott funkciót.

#### **3.1 Áttekintés**

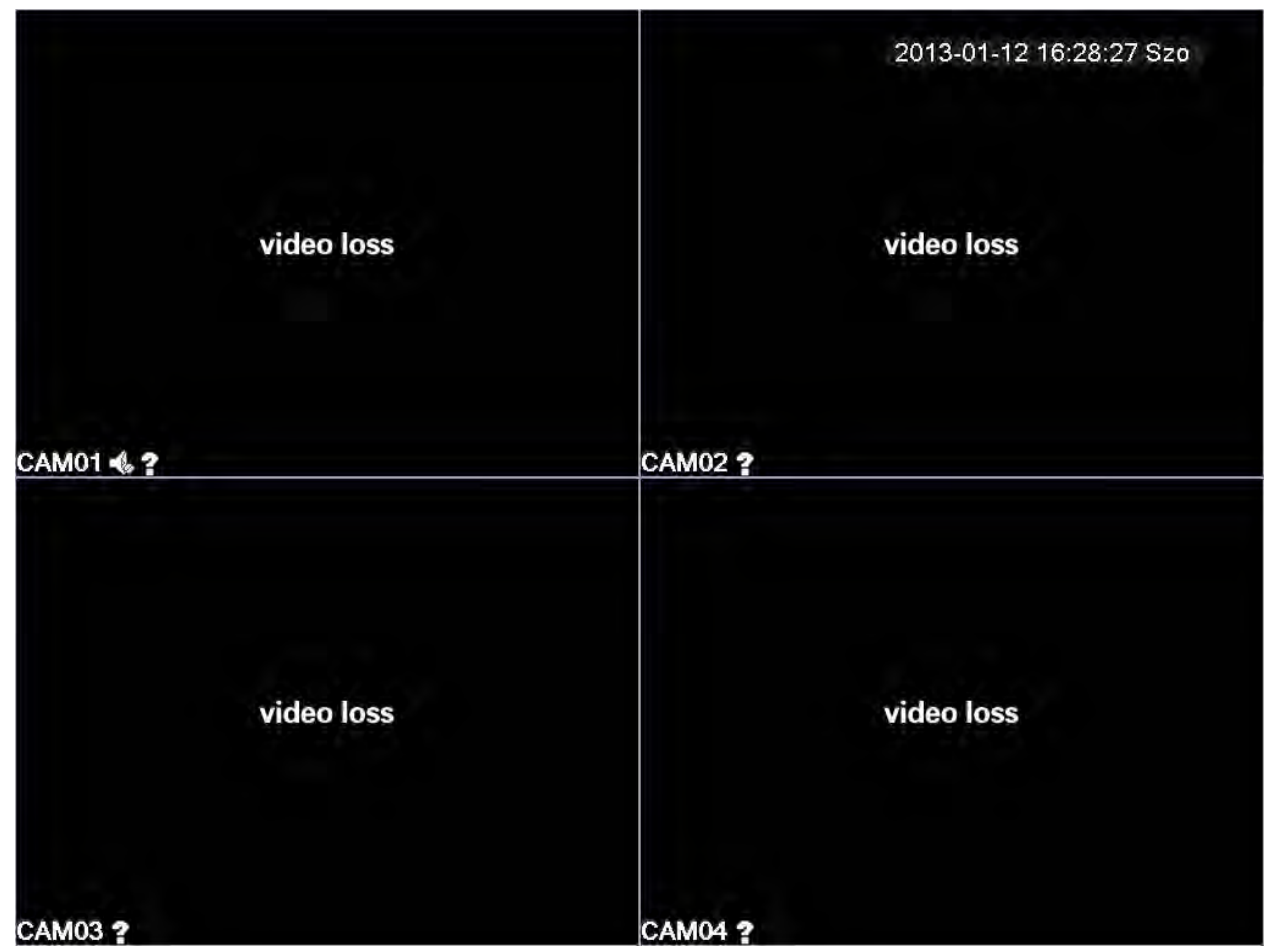

3.1 ábra, 16 csatornás áttekintés

Kattintson az egér jobb gombjával, az ablakok közötti váltáshoz.

Rendszer idő és dátum, csatornaszám, videó megfigyelő és riasztó ablakok között váltogathat.

| $=$<br>lool | Felvétel állapota |   | Audio      |
|-------------|-------------------|---|------------|
| ⊲200        | Mozgásérzékelés   | ے | Képvesztés |

3.1 táblázat, ikonok felülvizsgálat

#### **3.2 Bejelentkezés a rendszerbe**

Ha DVR egység bekapcsol, akkor a felhasználónak kell bejelentkezni, ezután a rendszer biztosítja a felhasználó szintű funkciókat. Háromszintű felhasználói beállítások léteznek: admin (rendszergazda), vendég (guest) és default (alapértelmezett), ezek közül egyik beállításnak sincs eredetileg megadott jelszót. Az Admin rendszergazda szintű felhasználói jogosultság biztosit, miközben vendég (guest) és az default (az

alapértelmezett) csak a böngészést és a videó lejátszás biztosítja. Admin, guest jelszavakat és felhasználói beállításokat lehet megváltoztatni, miközben a felhasználó beállításai rögzítettek maradnak. Az alapértelmezett felhasználói beállítások jelszavát - az alapértelmezett felhasználói fiók - nem lehet megváltoztatni, de a változtatás jogát fenntartjuk.

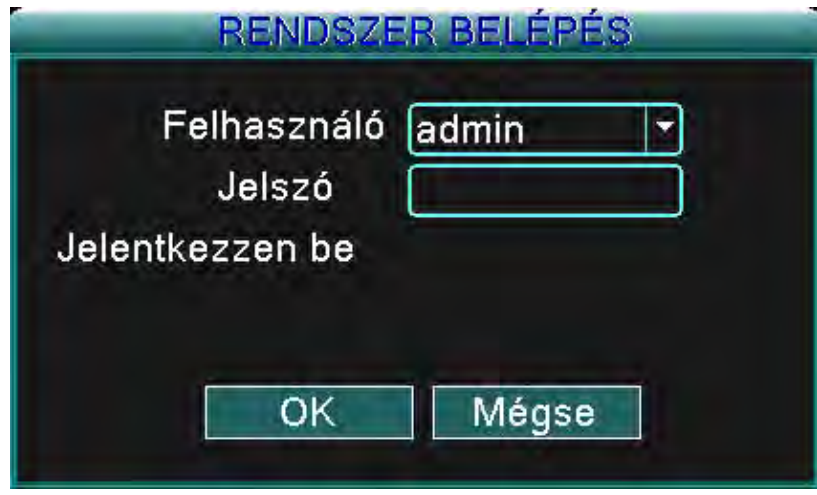

3.2 ábra bejelentkezni a rendszerbe

Jelszavas védelem: Ha a bevitt jelszót háromszor rosszul ütik be, akkor bekapcsol a riasztás. Ha öt alkalommal rossz jelszót írt be, a felhasználói fiók leblokkolódik. (30 perc után, vagy újraindítás után a rendszer fiók nyitva lesz, és akkor újra megadhatja a jelszót).

A rendszer biztonsága érdekében, kérjük, első belépés után változtassa meg a jelszavát.

#### **3.3 Gyorsmenük az asztalon**

A böngészés módban, nyomja meg a jobb egérgombot, ezután megjelenik az asztali parancsikonok menüje. Menü a következőket tartalmazza:

**főmenü, felvételi mód, keresés, PTZ vezérlés, Start Tour, hangerő, kijelentkezés, a megtekintéséhez a következő képernyő csatornák közül választhat 1/4/8/9/16**

| Fomenü<br>Rögzítési mód<br>talál<br>PTZ Vezérlő<br>Állj szavazóhelyiségek<br>hangerő állító<br>Kilépés |  |
|----------------------------------------------------------------------------------------------------|--|
| Nézet 1<br>Nézet 4                                                                                     |  |

3.3 ábra gyorsmenük

#### **3.3.1 Főmenü**

Bejelentkezés után megjelenik egy menü, ahogy az alábbi ábra mutatja.

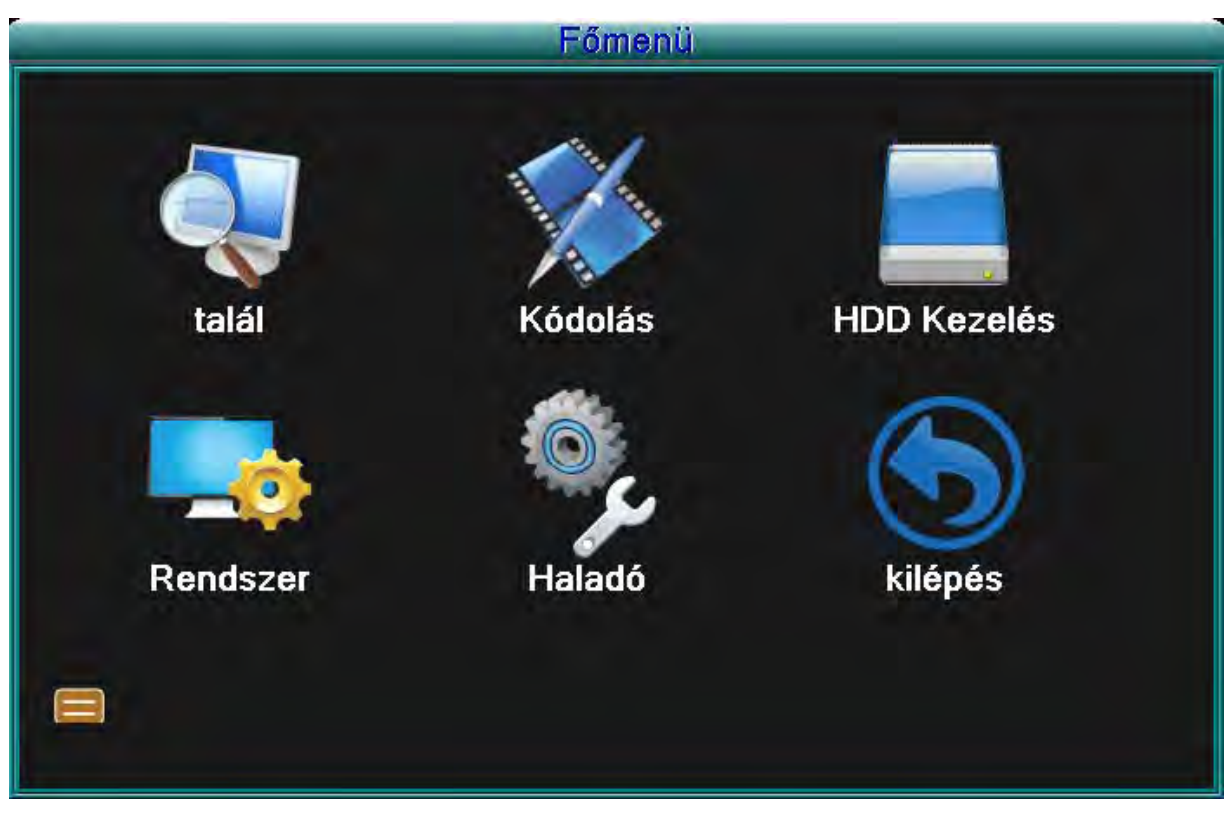

3.4 ábra Főmenü

#### **3.3.2 Rögzítés módja**

Kérjük, ellenőrizze a csatorna / csatornák jelenlegi helyzetét: "○" azt jelenti, hogy a csatorna nincs rögzítési módban, "●" azt jelenti, hogy a csatorna rögzítési módban van.

Használhatja az asztali gyors menüt, vagy kattintson ide: [a főmenübe]> [felvételi mód]> [felvétel beállítása], itt tudja irányítani felvételt.

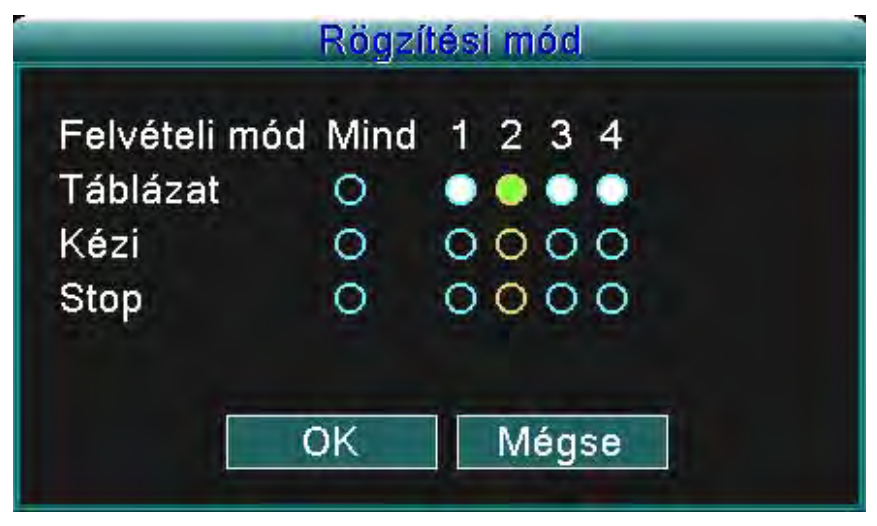

3.5 ábrán felvételi mód

【Schedule】 (előreprogramozott felvétel) felvétel egy adott konfiguráció szerint.

【Manual】 (Kézi felvétel) Kattintson az "All" gombra (Minden), és indítsa el az összes csatorna felvételét, a speciális beállítások szerint az egyes csatornákon. Kattintson, az egyes csatornákra, így az egyes felvételeket lehet elindítani.

【Stop】kattintson a "Stop" gombra a felvétel megállításához az összes csatornán, tekintet nélkül az egyéni beállításokra az egyes csatornákon. Kattintson, az egyes csatornákra, így tudja kikapcsolni felvételt egy adott csatornán.

#### **3.3.3 Keresés / lejátszás**

Két lehetőség van, hogyan játszhat le videó fájlokat a merevlemezén / merevlemezein.

1. Válassza ki a következőket - Főmenü (Main menu) -> Search (keresés).

Megjegyzés: A merevlemez, amelyen tárolja a videóit, "read-write" (olvasható-írható), vagy "Read-oly" (csak olvasható) kell beállítva lennie. (3.5.1)

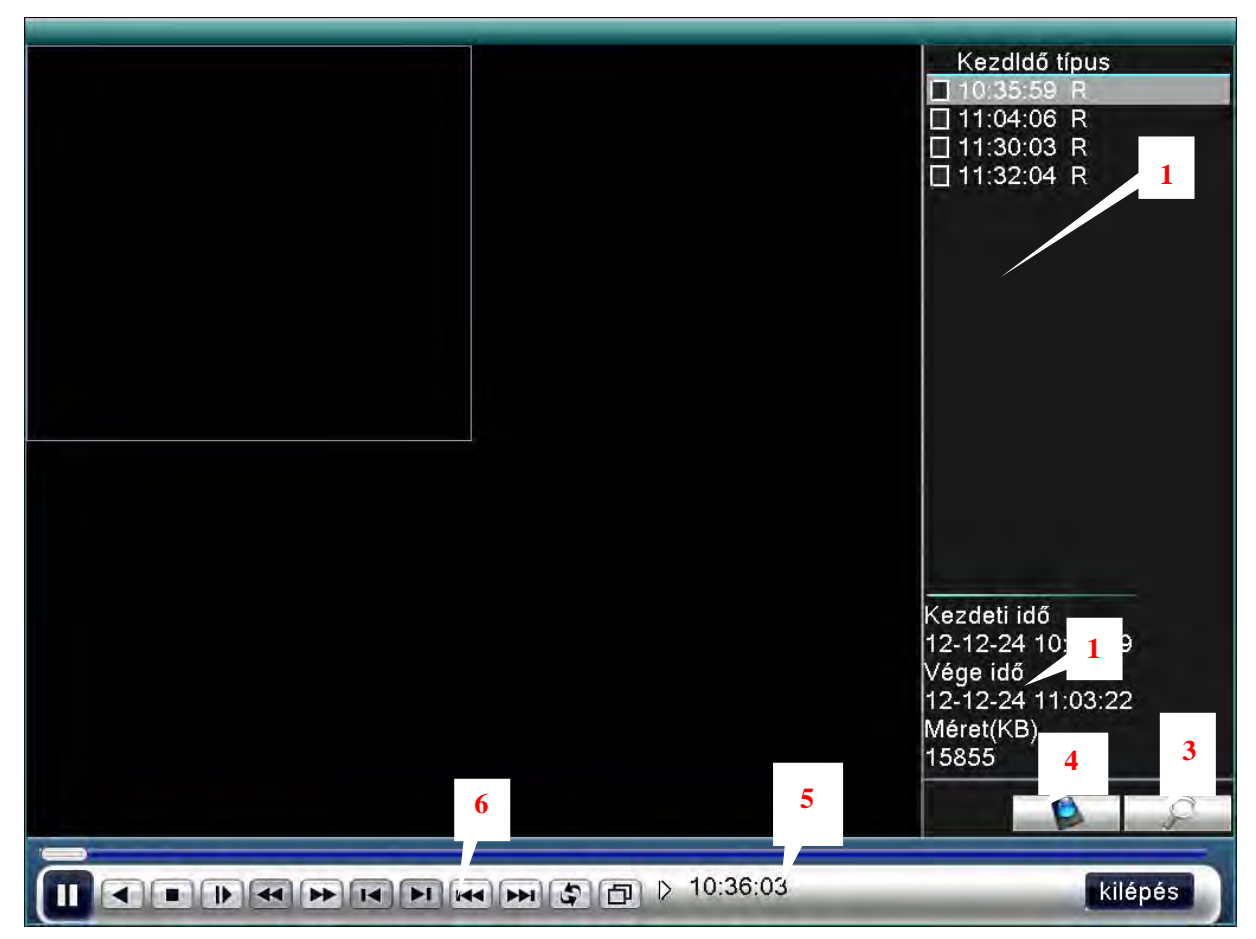

3.6 kép a lejátszást ábrázolja

- 1. Fájl lista
- 2. Fájl részletek
- 3. Fájlok keresése
- 4. Backup fájlok
- 5. Működés állapota
- 6. Playback Control

(Fájl lista) Böngésszen azon videó fájlok közt, amelyek megfelelnek a keresési feltételeknek.

(Fájl részletek) Böngészés megtalált fájlok információi közt.

(Fájlok keresése) Keressen fájlokat a meghatározott kritériumok alapján.

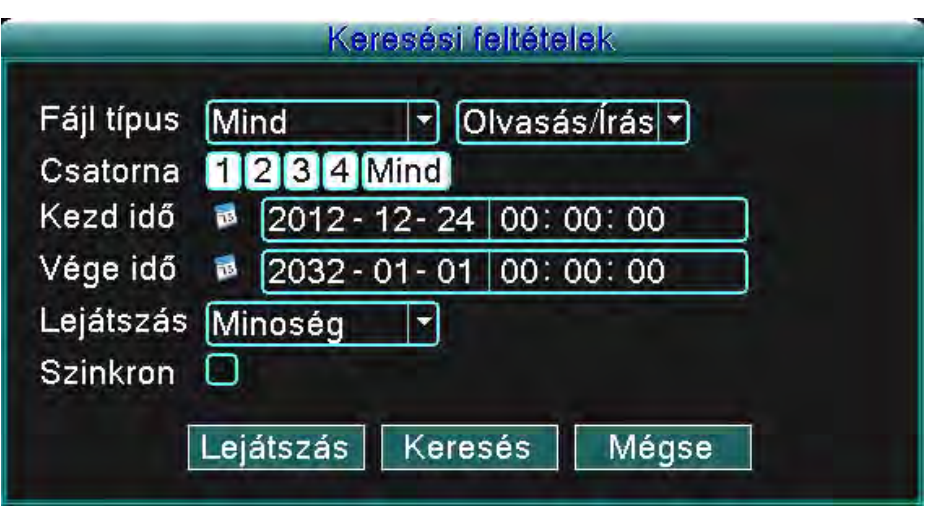

3.7 ábra Fájlok keresése

Fájltípus (File type): A keresésnél adja meg a fájl típusát, amit keres.

Merevlemez típusa (HDD type): Adja meg a merevlemez típusát keresésnél, amit keres.

Csatorna (Channel): Írd be a keresendő csatornát.

Kezdés ideje (Start time): Adja meg a fájl keresés kezdési időpontját.

Befejezés ideje (End time): Adja meg a fájl keresés befejezési időpontját.

(Backup files / File backup) Válasszon ki egy fájlt, amit menteni szeretne. Kattintson, és kövesse az utasításokat.

**Megjegyzés: A tároló eszköznek fel kell lennie telepítve, mielőtt a mentené a fájlokat. Ha a mentés megszakad, a fájlokról készült már biztonsági másolatot le lehet játszani egyesével.**

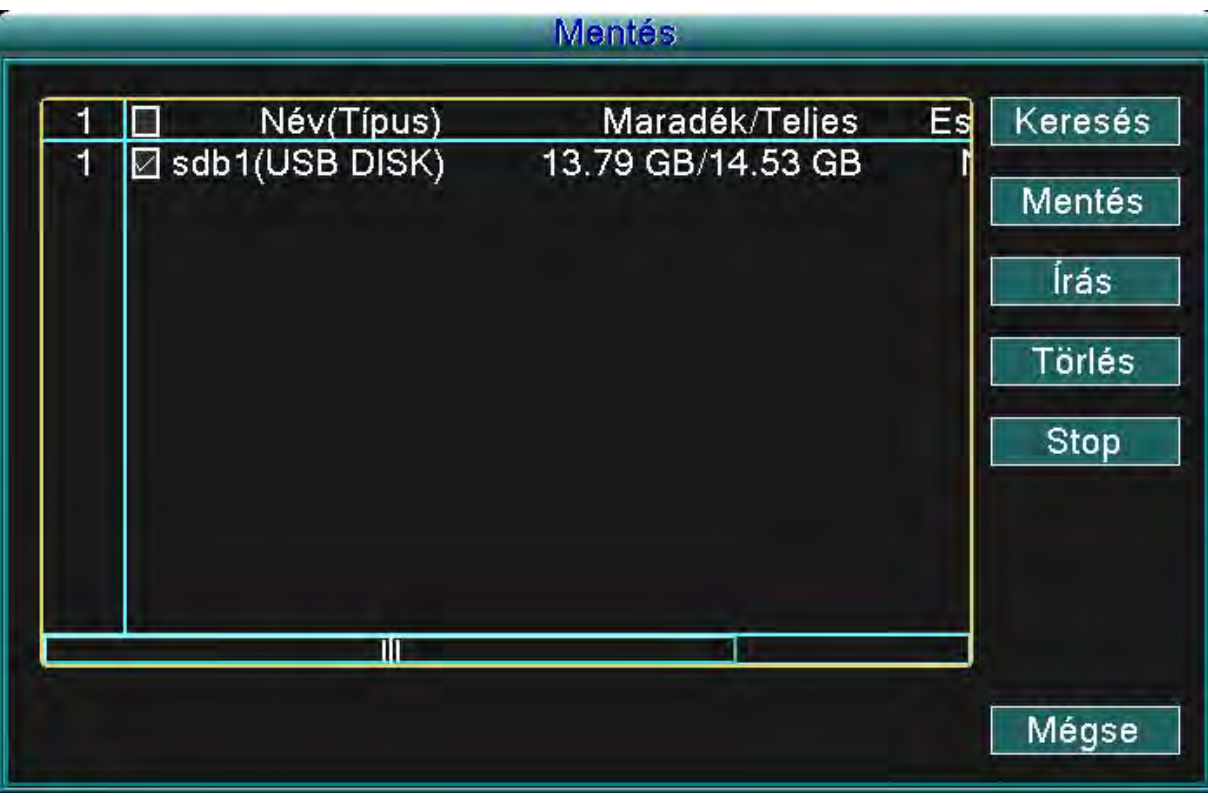

3.8 ábra adattárolók meghatározása

Keresés (detect): Megkeresi a DVR eszközre csatlakoztatott háttértárolókat - pl. merevlemez vagy USB eszköz.

Törlés (Erasure): Válassza ki a kívánt fájlt, amit törölni szeretne, majd kattintson a Törlés gombra (Erase), így tudja törölni a nem kívánatos fájlokat.

Mégse (storno): mentés törlése

Mentés (Backup): Kattintson a Backup (mentés) gombra, és nyissa meg a párbeszédpanelt. Most típus, idő és csatorna szerint válassza ki a menteni kívánt fájlt.

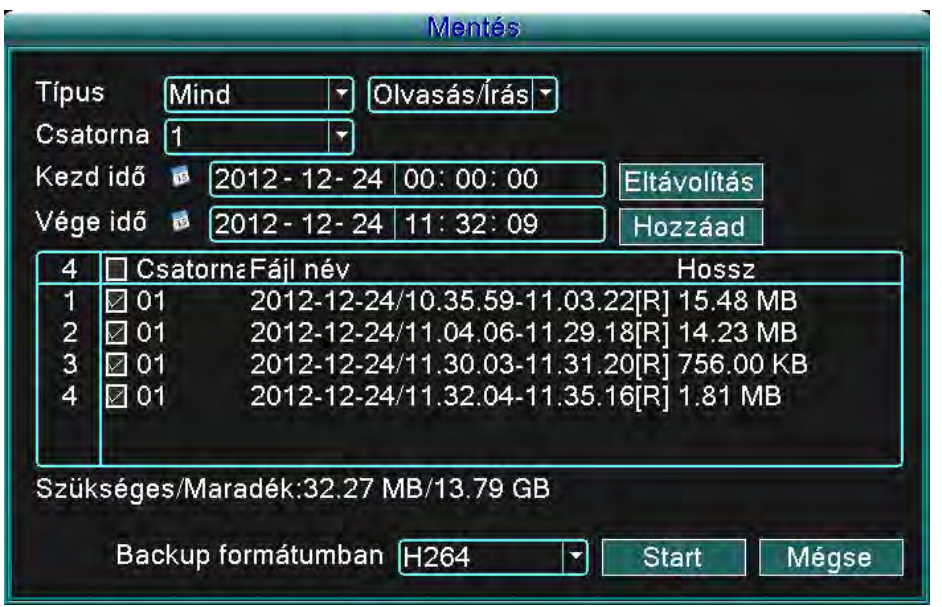

Ábra 3.9 a felvételek másolatának készítése

Törlés (remove) Fájlról készült információk eltávolítása.

Hozzáadás (Add): Kijelzi azon információkat, amelyek megfeleljen az előre meghatározott tulajdonságoknak. Start / Szünet gomb (start / pause): Kattintson a Start gombra (Start), a biztonsági mentéstért, kattintson a Pause gombra (szünet), és ideiglenesen leállítja a biztonsági mentést.

Mégse (Cancel): a mentés során, lehetséges a megszakítás, így más funkciók is elérhetőek maradnak. (Zene Control / Playback Control): További információért kérjük, forduljon az alábbi ábrához:

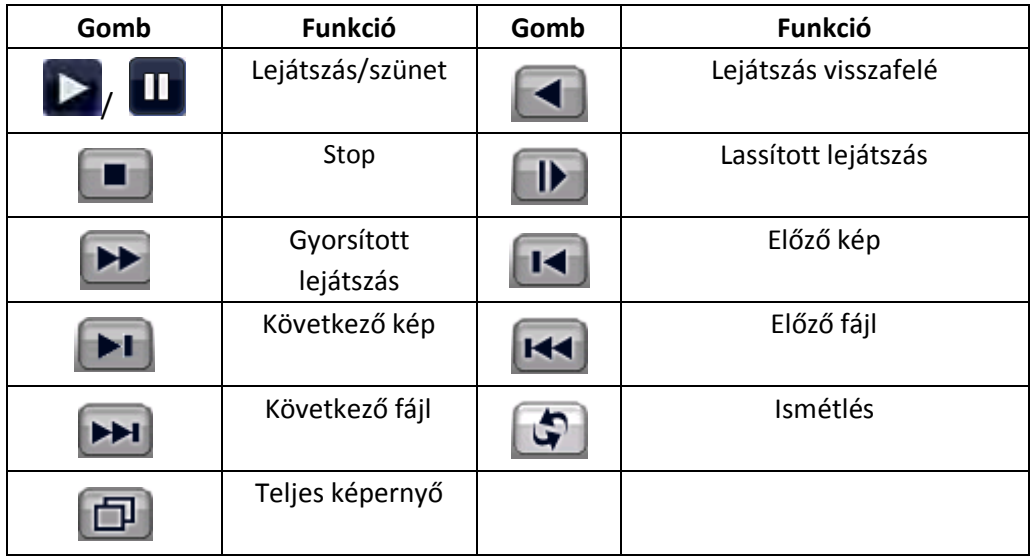

#### **Megjegyzés: a képlejátszás (frame-by-frame) csak akkor lehetséges, ha a lejátszás szünetelt. \* Tipp \* helyezze a kurzort egy gomb felé, majd megjelenik annak a gombnak funkciója. Speciális tulajdonságok:**

Pontos lejátszás (accurate playback): Adja meg a pontos időt (h / m / s) a megfelelő rubrikába, majd kattintson a lejátszás gombra. A rendszer révén a megadott időben elindul a lejátszás. Helyi zoom (Local zoom): Ha a rendszer a teljes képernyős lejátszásba van (1 csatorna), akkor húzza az egeret a kívánt területet, majd a bal egérgombbal kattintva aktiválja helyi közelítés. Kattintson újra a jobb gombbal, akkor letiltható.

#### **3.3.4 PTZ visszavonása**

Jellemzői: A PTZ irányba állítása, zoom, fókusz, írisz, üzemeltetés beállítása, a megadott pontok megfigyelése, egy bizonyos útvonal megfigyelése, a határok ellenőrzése, asszisztens kapcsoló, világításkapcsoló, forgatási szint, stb.

#### **Megjegyzés:**

- 1. A dekóder A kábele (B) csatlakozik a DVR berendezés A kábeléh (B).
- 2. Ahhoz, hogy beállíthassa a paramétereket, kattintson PTZ (főmenü /main menu)> (System Configuration / rendszerbeállítás)> (Beállítások PTZ / PTZ settings).
- 3. A PTZ funkciói a PTZ protokolltól függenek

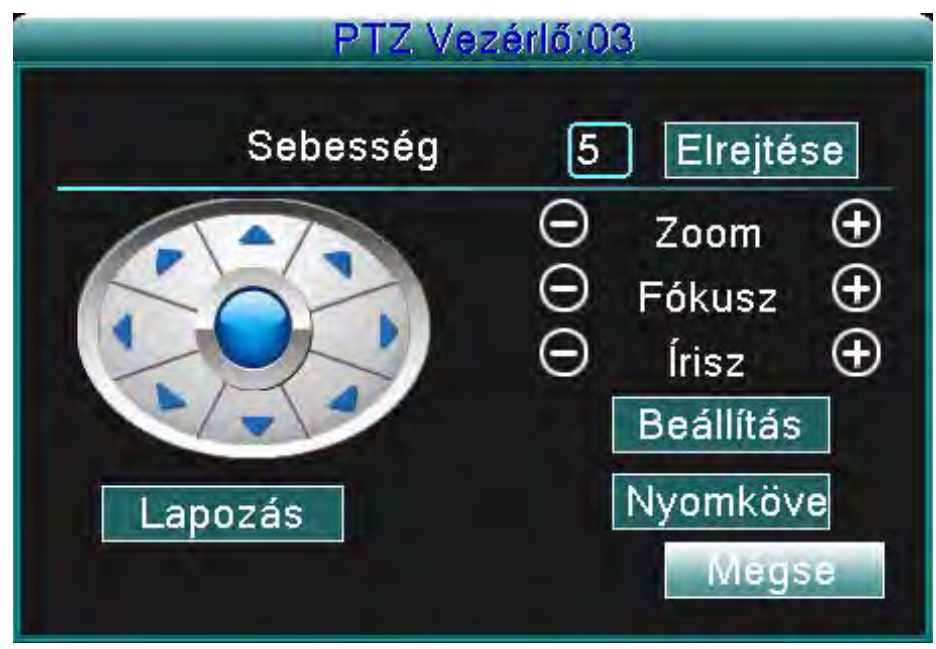

Kép 3.10 PTZ beállítások

(Sebesség / Speed) Állítsa be a PTZ rotációs tartományát. Alapértelmezett tartomány: 1 ~ 8.

(Zoom / Zoom in) Kattintson - / + a kamera közelítéséhez.

(Fókusz / Focus) Kattintson - /+ kamera élességéhez.

(Írisz / Iris) Kattintson +/ -, hogy az íriszredőnyök használatához.

(Irány vezérlés / dierction controll) PTZ forgatása. Nyolcirányú forgatás támogatása (az előlapi panel négy irányt támogat)

(Nagy sebességű PTZ / High Speed PTZ) Csak teljes képernyős üzemmódban működik. Bal kattintással, az egéren, tudja PTZ forgatást irányítani. Nyomja meg a bal egérgombot, majd forgassa el az egeret a kamera sokszoros nagyításához.

(Beállítás / Settings) Lépjen be az üzemeltetési menüfunkciókba

(oldal váltás / Page switch) Válasszon a különböző oldalak közt.

#### **Speciális beállítások**

#### **1. Előválasztó (Preset)**

Állítsa be az előre meghatározott helyet, hívja elő az előválasztott pontot, majd a PTZ az előre beállított pozícióba lép.

1) Hogyan tudja beállítani az előválasztó funkcióit:

1. lépés: hasonló képen, mint a 3.10 ábra mutatja, kattintson, bármelyik irányba mutató gombra, és PTZ a kívánt helyzetbe áll. Kattintson a Beállítás gombra (set) és mentse el a helyzetét, ahogy az 3.11 ábrán látható.

2. lépés: Kattintson az előválasztó gombjára (preset), és adja, meg az alapértelmezett pontokat, a beviteli rubrikákba.

3. lépés: Kattintson a SET (beállítás) gombra, ami megnyit egy ablakot, PTZ beállítása, ahogyan látható a 3.10 ábrán, ezzel befejeződik az alapértelmezett beállítási pozíció.

**Az előválasztó eltávolítása**: Adja meg az előválasztó pontjait, és kattintson a Delete (eltávolítás) gombra, ezzel eltávolítja azokat.

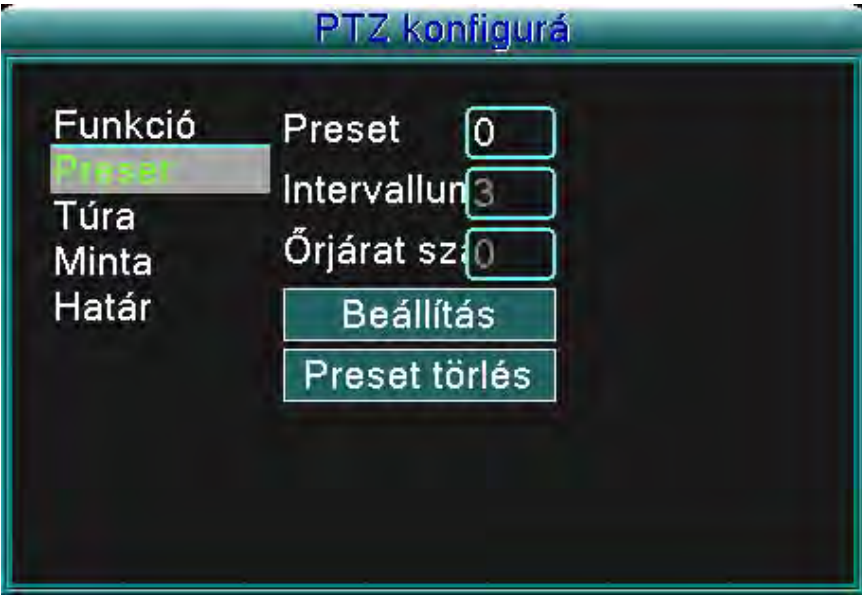

Ábra 3.11 Az előválasztó beállítása

#### 2) Az alapértelmezett pont lehívása

Kattintson az oldalt megváltoztató gombra, és adja meg a PTZ vezérlő felületét, amint az a 3.12 ábra mutatja. A bemeneti sorba adja meg az előre beállított pontokat, kattintson az előválasztó (Preset) gombjára és PTZ elfordul alapértelmezett pontoknak megfelelő irányba.

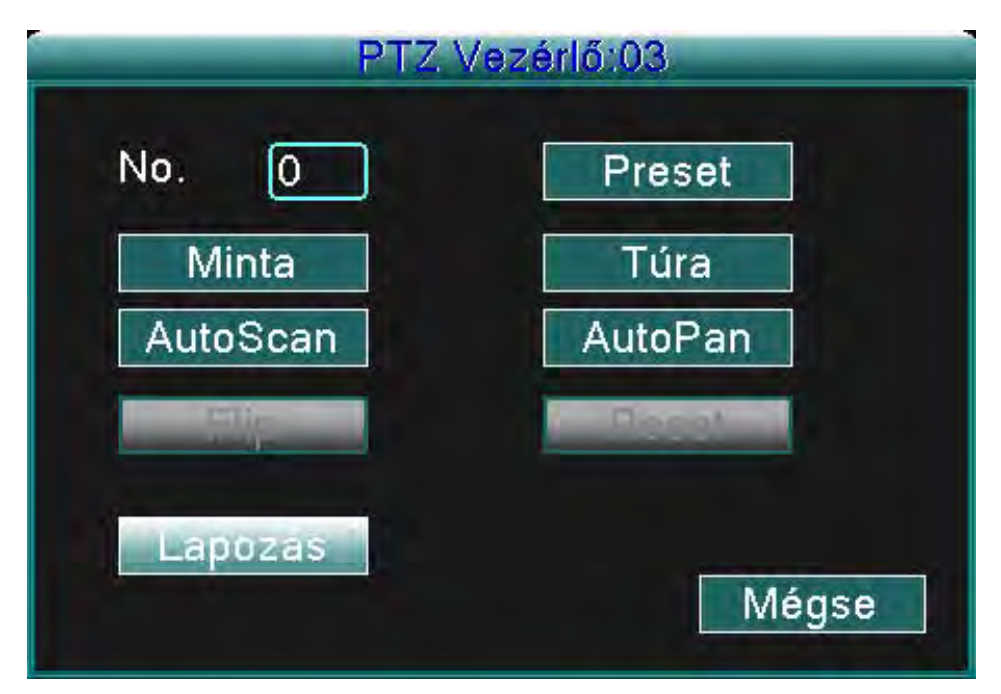

3.12 ábra PTZ vezérlése

#### **2. Az előválasztott pontok közti járőrözés**

1) Az előválasztott pontok közti járőrözés beállítása

A járőr pontok több előválasztott ponttal vannak kapcsolatba, ezen előválasztott pontok beállításához szükségesek a következők:

1. lépés: ahogyan a 3.10 ábra mutatja, kattintson, bármelyik irányba mutató gombra, és PTZ a kívánt helyzetbe áll. Kattintson a Beállítás gombra (set) és mentse el a helyzetét (3.13 ábra)

2. lépés: nyomja meg a járőr (Tour) gombot, adja meg a megfelelő értéket a járőr sorába (Tour Line) és a bementi értékek sorába, majd nyomja meg az "előválasztott pontok hozzáadása" (add preset points) gombot, és fejezze be a beállításokat (bármikor hozzáadhat és elvehet az addig létrejött járőr pontokhoz).

3. lépés: ismételje meg az 1. és 2. Lépést addig, amíg nem adja meg az összes kívánt járőr pontot.

**Az előválasztó eltávolítása**: Adjon meg a megfelelő értéket a beviteli sorba, és kattintson a Delete (Törlés) gombra. Ez törli az addig összes beállított pontot.

**A járőr eltávolítása:** Adja meg a megfelelő járőr szakaszt, kattintson a Járőr pontok törlésére (Tour Del), és távolítsa el az addigi összes járőr pontot.

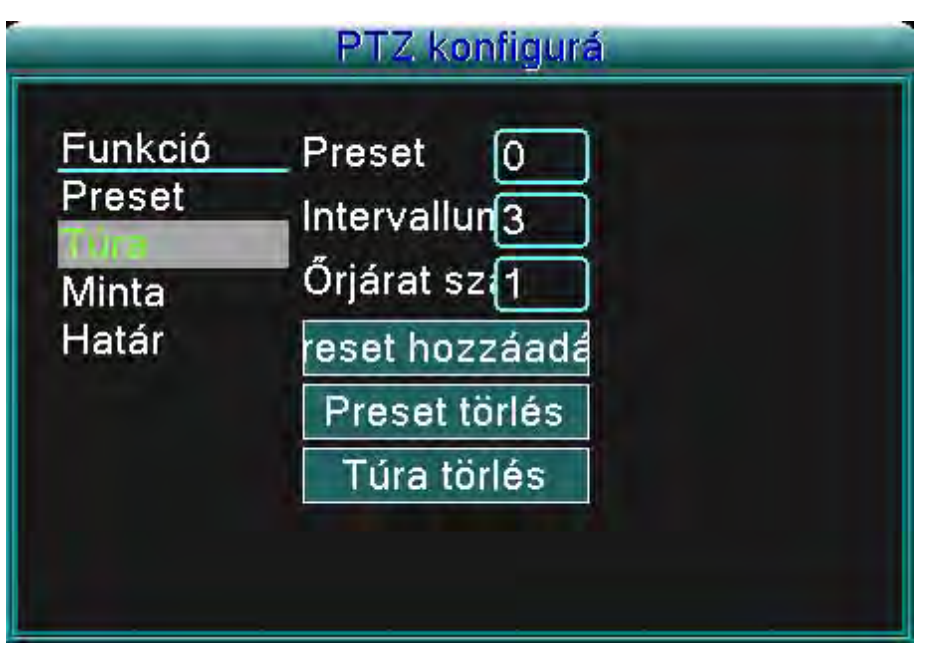

3,13 ábra Az alapértelmezett járőr pontok beállítása

2)Az alapértelmezett pontok közti járőr előhívása

Kattintson az oldalt megváltoztató gombra (ahogyan azt a 3.10 ábra jelzi), és lépjen a PTZ beállításaiba, amint az a 3.12 ábra mutatja. A járőr bemeneti sorába adja meg az előre beállított pontokat, majd kattintson a "Pontok közti járőrözés" (Tour between points) gombjára, és PTZ megkezdi a járőrözést alapértelmezett pontoknak megfelelően. Kattintson a Stop gombra a járőrözés befejezéséhez.

2. Szkennelés (Scan)

PTZ újra működésbe lép az alapértelmezett beállított járőr pontok szerint.

1) A szkennelés beállítása

1. lépés: Kattintson, a Beállít (Set) gombra, ahogy az 3.10 ábrán látható.

2. lépés: Kattintson a Minta (Pattern) gombra, ahogy 3.14 ábra mutatja, és írja be a megfelelő értékeket a Minta beviteli sorába.

3. lépés: Kattintson az Indítás (Begin) gombra, ezután beállíthatja a megfelelő tulajdonságokat: Zoom, fókusz, szűrő, irány stb. (ahogyan azt a 3.10 ábra jelzi). Kattintson a Beállítás (Set) gombra, innen visszajut a PTZ konfigurációs ablakához, amint a 3.14 ábrán látható.

4. lépés: Kattintson a Befejezés (End) gombra, ezzel befejezi a beállításokat, az ablak elhagyásához, kattintson az egér jobb billentyűjével.

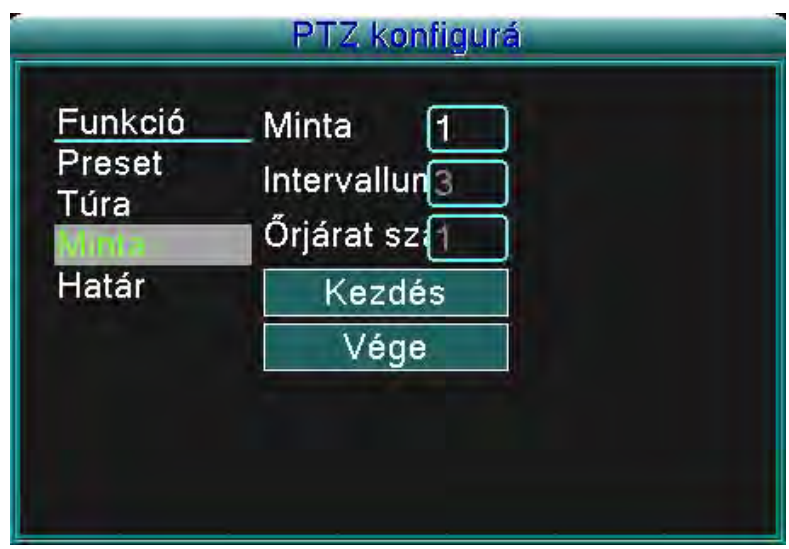

3.14 ábra A minta beállítása

#### 2) A minta előhívása

A 3.10 ábra alapján, Kattintson az oldalt megváltoztató gombra, és lépjen be PTZ beállítások felületére, amint az a 3.12 ábra mutatja. A beviteli sorba adja meg a minta előre beállított pontjait, kattintson az Automatikus szkennelés (Auto scan) gombjára, és PTZ alapértelmezett minta pontoknak megfelelően fog működni. Kattintson a Befejezés (Stop) gombra, a művelet befejezéséhez.

4. A határvonal szkennelése

1)A határvonal pontjainak a beállítása

1. lépés: Kattintson a bal irányjelzésű gombra, és a PTZ beáll a kívánt irányba (ahogy azt a 3.10 ábra mutatja), majd kattintson a Beállítás (Set) gombra, majd nyomja meg a Bal oldali határt (Left boundary) jelentő gombot (ahogy 3.15 ábrán látható).

2. lépés: Kattintson a jobb irányjelzésű gombra, és a PTZ beáll az ellenkező irányba (ahogy azt a 3.10 ábra mutatja), majd kattintson a Beállítás (Set) gombra, majd nyomja meg a Jobb oldali határt (Left boundary) jelentő gombot (ahogy 3.15 ábrán látható).

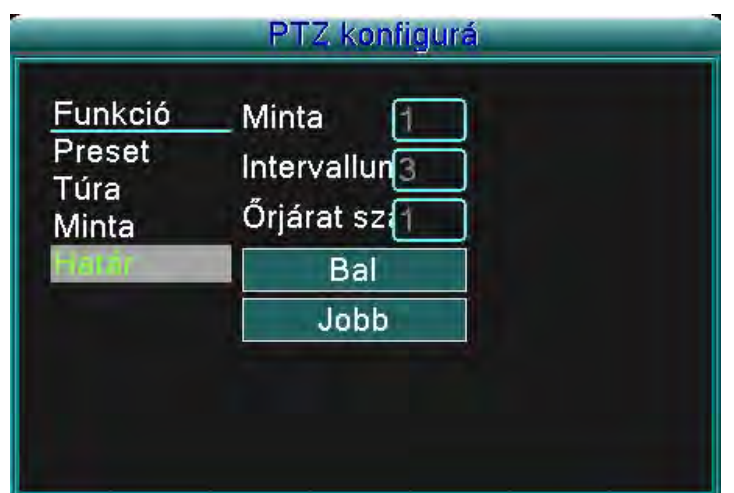

3. lépés: Ezzel a jobb és bal oldali határvonal beállítása befejeződött.

3.15 ábra A határvonal pontjainak a beállítása

#### 2) A határvonal szkennelés előhívása

A 3.10 ábra alapján, kattintson az oldalt megváltoztató gombra, és lépjen be PTZ beállítások felületére, amint az a 3.12 ábra mutatja. A beviteli sorba adja meg a határvonal előre beállított pontjait, kattintson az Automatikus szkennelés (Auto scan) gombjára, és PTZ alapértelmezett minta pontoknak megfelelően fog működni. Kattintson a Befejezés (Stop) gombra, a művelet befejezéséhez.

#### 5. Vízszintes forgatás

Kattintson a Vízszintes forgatás (Horizontal Rotating) gombra, és PTZ vízszintesen kezd el forogni (a kamera relatív kiinduló helyzetéhez képest). A forgatás befejezéséhez kattintson a Leállítás (Stop) gombra.

#### 6. Az elforgatás

Kattintson a Vízszintes forgatás (Horizontal Rotating) gombra, és PTZ elfordul.

#### 7. Visszaállítás

Kattintson a PTZ újraindítás (PTZ restart) gombjára, és minden addig bevitt érték az alapértelmezettbe (0) fog visszaállni.

#### 8. Az oldal módosítása

A 3.10 ábra alapján, kattintson az oldalt megváltoztató gombra, és lépjen be PTZ segéd funkciók felületére (auxiliary function), amint az a 3.16 ábra mutatja. A segéd funkciók száma (Auxiliary number) megegyezik a dekóder segédkapcsoló (auxiliary switch) számával.

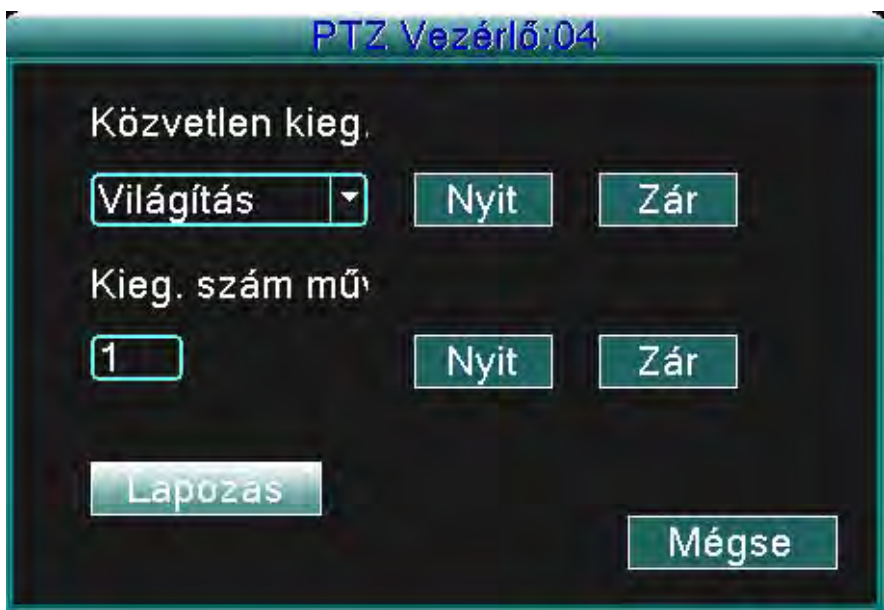

3.16 ábra A segéd funkciók (Auxiliary Function Control) működtetése

【Közvetlen kiegészítő művelet/Direct auxiliary operation】válassza ki a megfelelő segéd berendezést, majd nyomja meg a Megnyitás (Open), Bezárás (Close), vagy az Oldal váltás (Page switch) gombot.

【Segéd szám/Auxiliary number】A működés a PTZ beállításainak megfelelő kiegészítő kapcsolóval (auxiliary switch) történhet.

【Oldal váltás/Page Switch】A 3.10 ábra alapján, kattintson az oldalt megváltoztató gombra, és térjen vissza a PTZ főmenüjébe, a menüt a menü vezérlő gombjaival irányíthatja.

#### **3.3.5 A járőr beállítása**

Állítsa járőr módba a kijelzőt. Két féle képen játszhatja le a merevlemezre mentett videó fájlokat.

1.Az asztalon található gyors menü gombokkal.

2. Főmenü -> Rendszer beállítások -> Video

A megtekintéséhez a következő képernyő csatornák közül választhat 1/4/8/9/16

(Interval) A megfigyelő kijelző változások közti időtartam beállítása. 5 és 120 másodperc közti érték közt választhat.

Megjegyzés: A / a járőr ki és bekapcsolását jelzi.

#### **3.3.6 Hangbeállítások**

Állítsa be a hangerő szabályzó paramétereit. Ezt megteheti az asztali gyors menüben.

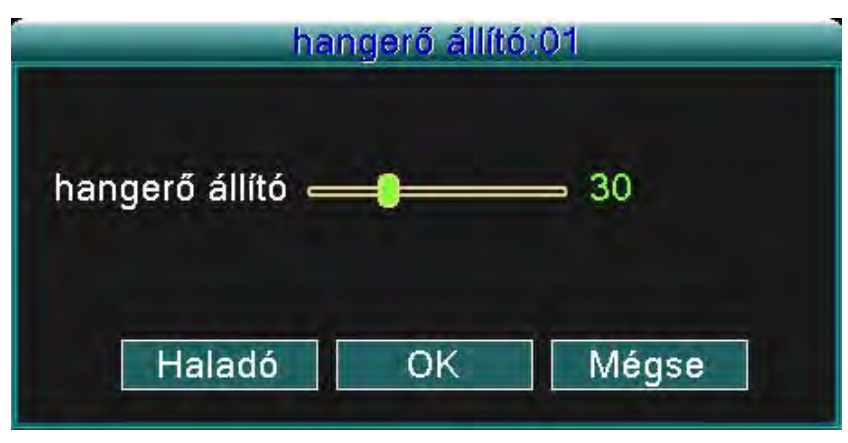

3.17 ábra A hang beállítása

(Hangerő szabályzás / Volume regulate) a hangerőt 0-100 közti értékekre állíthatja be. (Advanced / Haladó) Lehetővé teszi hangerőszabályzó az egyes csatornái külön beállításait.

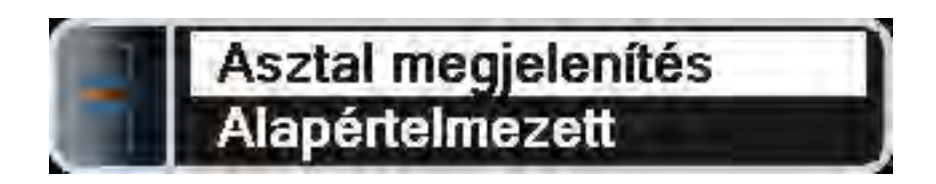

#### 3.18 ábra Az audio csatornák üzemeltetése

Bármely audio csatorna beállításait elvégezheti (akár az összesét), de ugyanakkor csak egy audio kimeneti csatorna működhet egyszerre.

#### **3.3.7 Kijelentkezés**

Kijelentkezni a rendszer kikapcsolásával, vagy újraindításával lehetséges. A főmenübe való belépéshez használhatja az asztali gyors menüt.

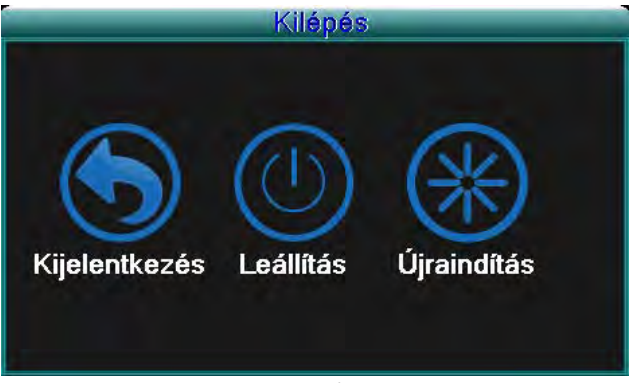

3.19 ábra Kijelentkezés/Rendszer újraindítása

(Kijelentkezés/Logout) A menü kikapcsol. A rendszerbe való bejelentkezéshez szüksége lesz a felhasználó névre.

(Kikapcsolás/Shutdown) A rendszer leáll. A DVR egység is leáll.

(Újraindítás/Reboot) A rendszer előbb leáll, majd újraindul.

#### **3.3.8 Az ablakok közti váltás**

Választhat egy, négy, nyolc, kilenc, vagy tizenhat ablak közti váltásokat, az Ön szükségletéhez mérten.

# **4.Főmenü**

#### **4.1 A főmenü irányítása**

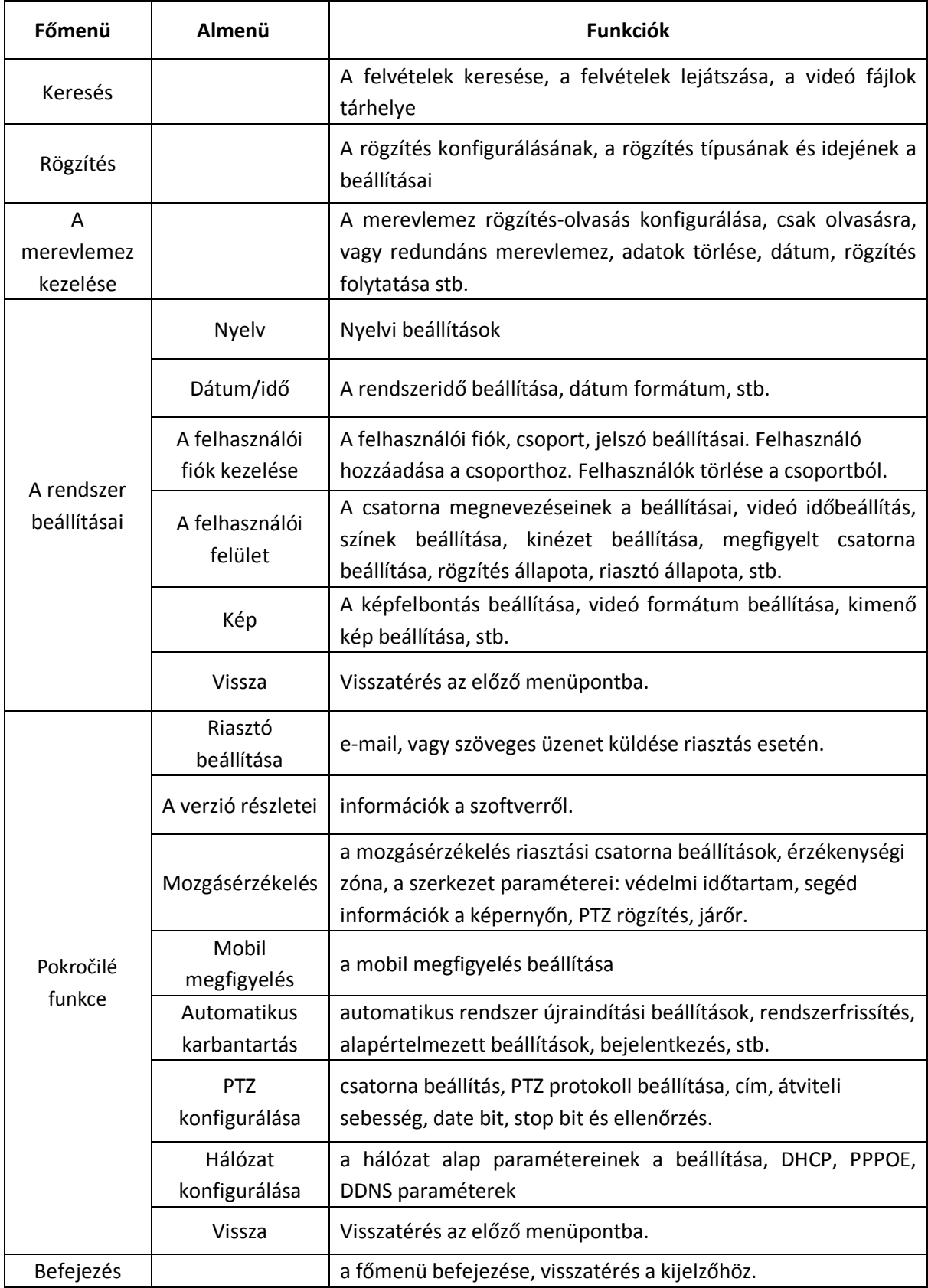

#### **4.2 Keresés / Lejátszás**

A 3.3.3 fejezet alapján járjon el.

#### **4.3 Rögzítés**

#### **4.3.1 Rögzítés**

Rögzítési paraméterek a megfigyelő csatornán. A rendszer úgy van beállítva, hogy a rendszerbe első bekapcsolása után folyamatosan rögzít 24 órán keresztül. Ez a beállítás megváltoztatható, ha belép a (főmenü)> (felvétel)> (felvétel) menübe.

**Megjegyzés:** A rendelkezésre kell állnia legalább egy merevlemez, amely "write-read" módban van, a megfelelő működéshez. (Lásd a 4.4 fejezetet)

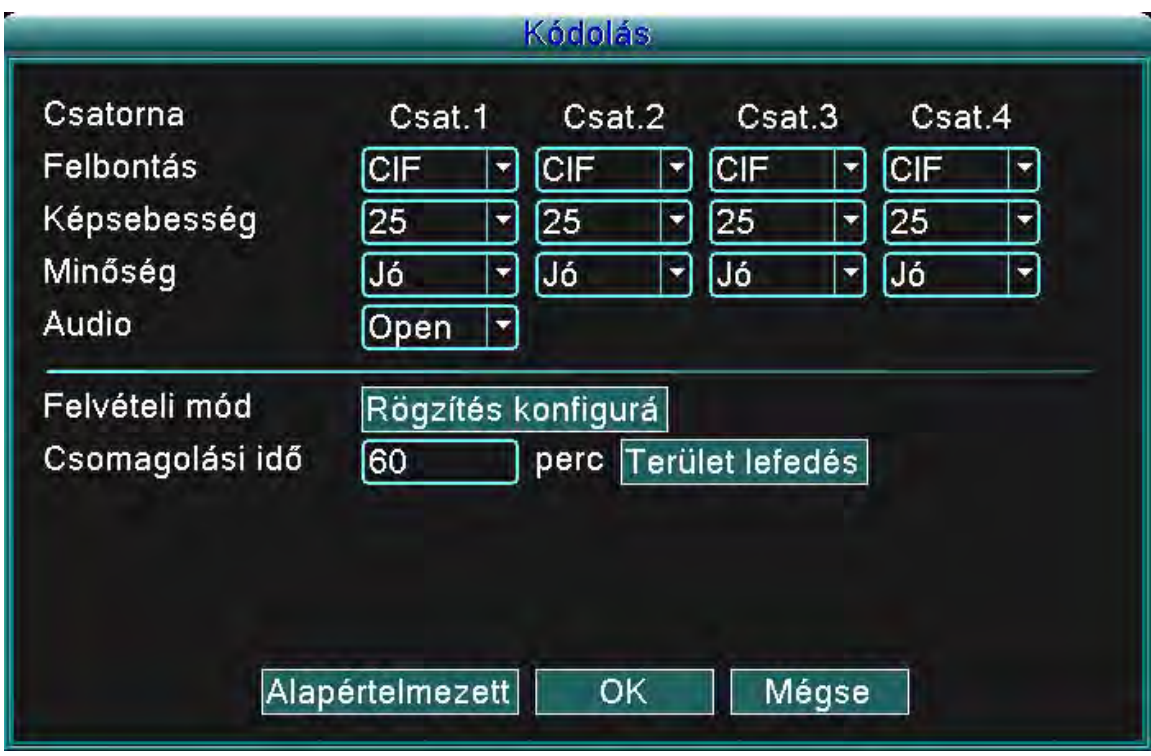

4.1 Ábra Rögzítés

(Csatorna/Channel) Válassza ki a kívánt csatornát a beállítására. Válassza az Összes (all) lehetőséget, az összes csatorna beállításainak a megváltoztatására.

(Felbontás/Resolution) Állítsa be az összes csatorna felbontását (D1/HD1/CIF/QCIF). A CIF az alapbeállítás része.

(Képsebesség/Frame rate) Állítsa be a képsebessége az összes csatornán. A 25 az alapérték (0 és 30 NTSC). (Minőség/Quality) Állítsa be a minőséget az összes csatorna számára. A megfelelő (good) beállítás az alapbeállítás (leggyengébb, gyenge, általános, megfelelő, jobb, legjobb).

(Hang/Audio) Hangbeállítások az összes csatorna számára. A bekapcsolt (on) az alapbeállítás.

(Felvétel mérete/REC. size) Állítsa be a videó felvétel hosszát. 60 perc az alapállított érték (1 és 120 perc közt.).

(Rögzítési üzemmód/REC mode) A 4.3.2. fejezet szerint járjon el.

(Regionális beállítások) A 4.3.3. fejezet szerint járjon el.

Megjegyzés: Az "alapbeállítások (default)" gomb megnyomásával az addig elmentett összes beállítás visszaáll a gyári beállításokra.

#### **4.3.2 A rögzítés beállítása**

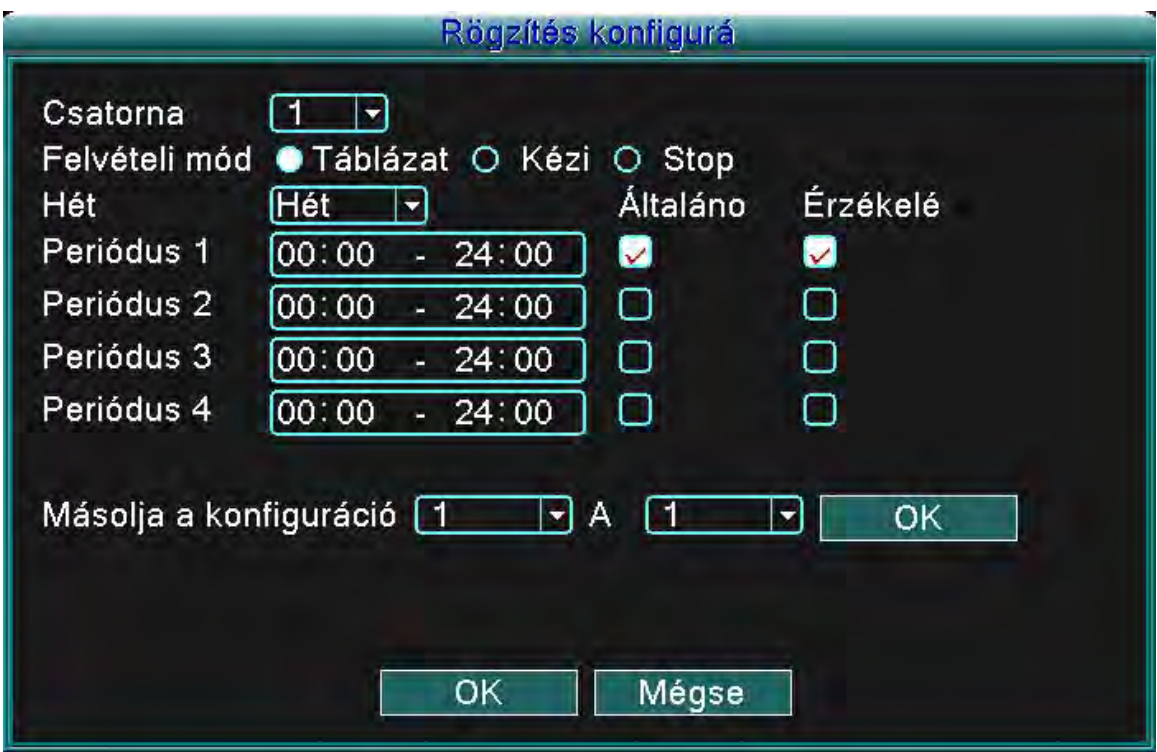

4.2 ábra A rögzítés beállítása

(Csatorna/Channel) Válassza ki a kívánt csatornát a beállítására. Válassza az Összes (all) lehetőséget, az összes csatorna beállításainak a megváltoztatására.

(Rögzítési üzemmód/REC mode) A videó állapotának a beállítása: Tervezett, Manuális és Stop.

**Tervezett:** A beállított videó típusnak és időtartamnak megfelelő felvételkészítése (általános, észlelés és riasztás).

**Manuális:** Kattintson a Manuális gombra, és a kiválasztott videó csatornán megkezdődik a rögzítés, tekintet nélkül az előre megadott beállításoktól.

**Stop:** Kattintson a Stop gombra, és a kiválasztott videó csatornán leáll a rögzítés, tekintet nélkül az előre megadott beállításoktól.

(Időtartam)Az általános rögzítés időtartamának a beállítása,ez azt jelenti, hogy a felvétel készítése csak a megadott időtartamban történik.

(Felvétel típusa/Record type) Állítsa be a felvétel tipusát: általános, észlelés és riasztás.

**Általános:** Az általános rögzítés, csak a megadott időtartamban történik. Ennek a videónak a típus jelzése az  $R''$ .

**Észlelés:** A "mozgásérzékelő", vagy a "kamera takarásban", esetleg a "képvesztés" aktiválja. Abban az esetben, ha a rögzítés típusa elsődlegesen a riasztáshoz van kötve, akkor az "észleléses rögzítés" történik. Ennek a videónak a típus jelzése az "M".

Riasztás: Abban az esetben, ha a rögzítés típusa elsődlegesen a riasztáshoz van kötve, akkor az "észleléses rögzítés" történik.

**Megjegyzés: A mozgásérzékelés beállításához, kérjük, lapozzon a 4.6.3 fejezethez.**

#### **4.3.3 Területi beállítások**

Abban az esetben, ha a videó kép számára gyenge a fényerőssége, vagy a kép elérte a beállított érzékenységi küszöböt, akkor automatikus aktiválódik a "kamera takarásban" funkció.

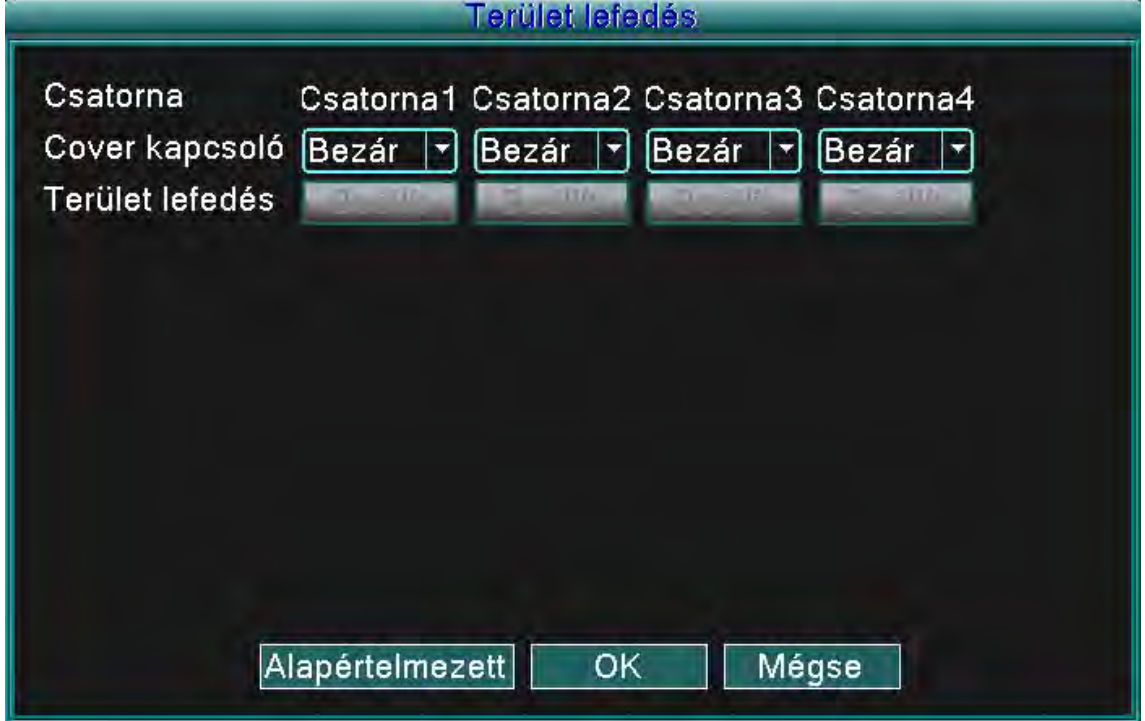

4.3 ábra Területi beállítások

(Csatorna/Channel) Válassza ki a kívánt csatornát a beállítására. Válassza az Összes (all) lehetőséget, az összes csatorna beállításainak a megváltoztatására.

(Kapcsoló/Switch) Kiválaszthatja a Bekapcsolás (on), vagy a Kikapcsolás (OFF) funkciót.

(Területi beállítások/Region cover) Abban az esetben, ha ez a csatorna beállítás van aktiválva, kattintson, a Beállít (set) gombra, annak a területnek a beállításához, amit konfigurálni szeretne. A terület 4 régióra osztható. Ezeket a régiókat az egér kurzorával állíthatja be.

Megjegyzés: Az "alapbeállítások (default)" gomb megnyomásával az addig elmentett összes beállítás visszaáll a gyári beállításokra.

#### **4.4 A merevlemez (HDD) kezelése**

A merevlemez kezelése, és konfigurálása. A menü a merevlemez pillanatnyi információival szolgál: a merevlemez száma, belépési port, típus, állapot és a valódi kapacitás. A fuknciókba beletartozik: A lemez beállitása az "irás-olvasás" tipusra, "csak olvasás" tipusra, redundáns lemez, a merevlemez formálása, alapbeállítások folytatása. Válassza ki a merevlemezt, és kattintson a megfelelő funkciók elindításához. **Megjegyzés:** "Irás-olvasás" tipusú merevelemez: A készülék képes adatokat irni és olvasni is. "Csak olvasás" tipusú merevelemez: A készülék csak adatokat olvasására képes, az irására nem. Redundáns lemez: Dupla lemezes mentés a videó fájlokról, az "írás / olvasás" tipusú merevlemezről.

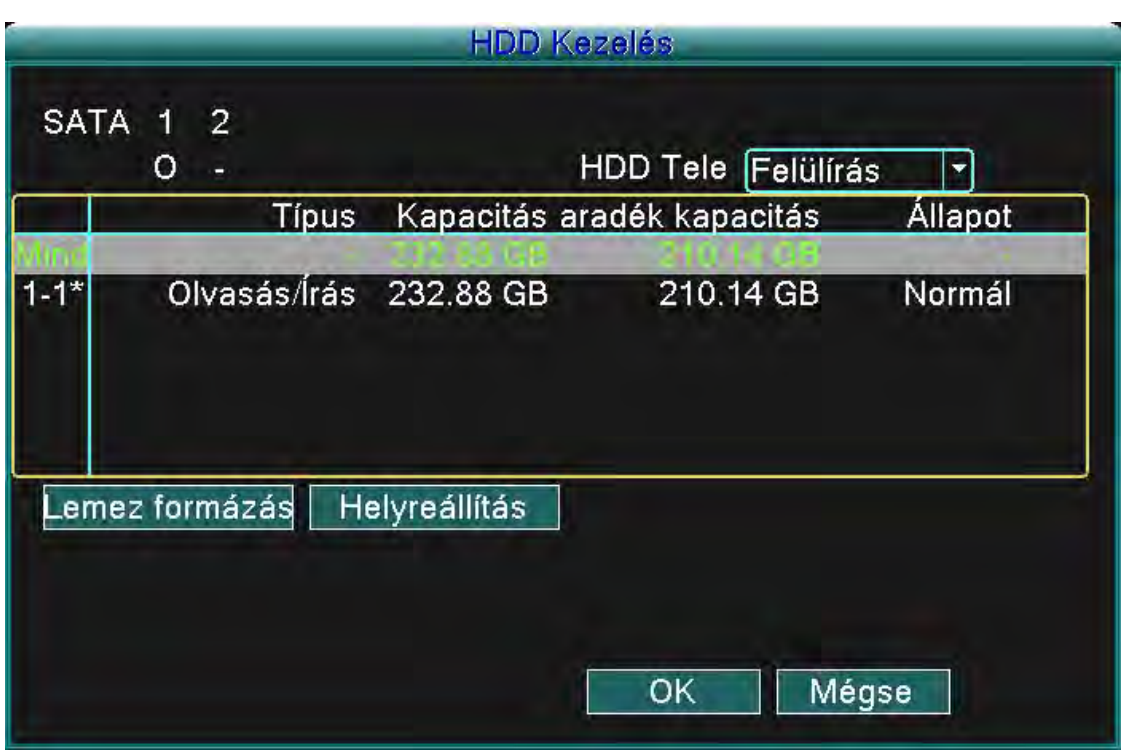

4.4 ábra A merevlemez (HDD) kezelése

(A merevlemez formázása/Format disk) Formázza a kiválasztott merevlemezt, minden adat törlésre kerül. (Helyreállitás/Recover) A merevlemezt a gyári értékekre állitja vissza.

#### **4.5 Rendszer beállitása**

A rendszer tulajdonságainak a beállitása: **Nyelv, Dátum/idő, Felhasználói fiók, A felhasználói felület, A kép**  és a **Befejezés.**

> Rendszer nyelve Nyelv HUNGARIAN<sup>-</sup>  $\overline{OK}$ Mégse

**4.5.1 Nyelv**

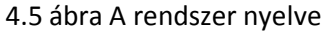

(Nyelv/Language)Kiválaszthatja azt a nyelvet, amit használni szeretne.

#### **4.5.2 Dátum/idő**

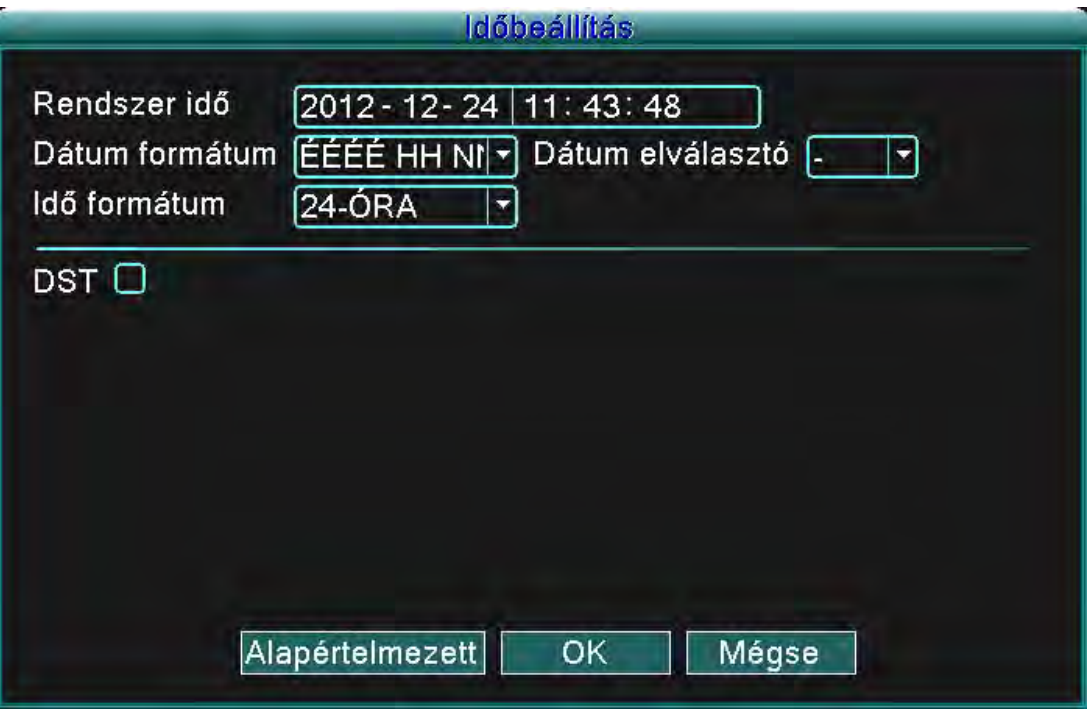

4.6 ábra Dátum/idő

(Rendszer idő/System time) A rendszer dátum és idő beállitása.

(A dátum formája/Date format) Válassza ki a megfelelő dátumformát: ÉHN, HNÉ, NHÉ.

(Dátum elválasztó/Date separator) Válassza ki a megfelelő elválasztó formát.

(Az idő formája/Time format) Válassza ki a megfelelő időformát: 24 órás, vagy 12 órás forma.

(Nyári időszámitás/DST)Válassza ki a nyári időszámitás aktiválását.

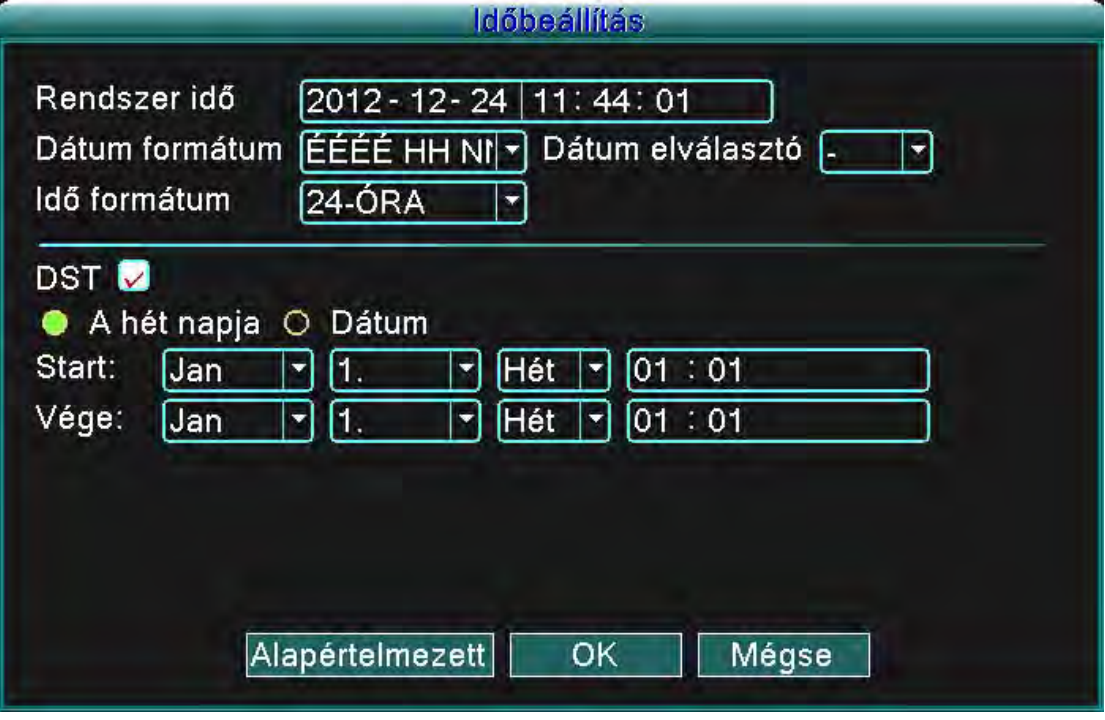

4.7 ábra Nyári időszámitás – hét (DST -week)

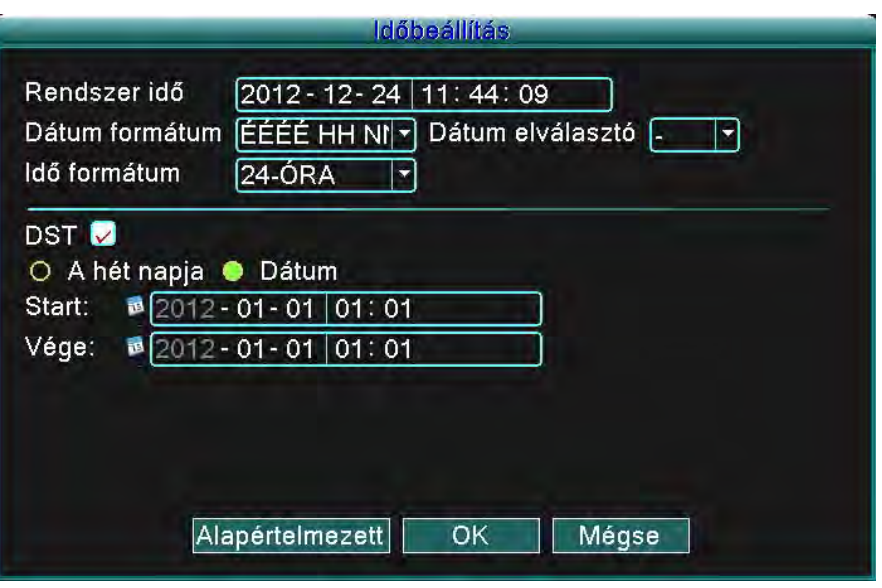

4.8 ábra Nyári időszámitás – dátum (DST -date)

#### **4.5.3 Felhasználói fiók**

A felhasználói fiókok kezelése.

#### **Megjegyzés:**

1. A felhasználó név és a felhasználói csoport név jelei maximálisan 8 bájt lehet. Sem az elején, sem a végén nem használhat helyközöket, viszont az elválasztáshoz az elfogadott mód a láncon belül használatos pont. Az engedélyezett jelek: betűk, számok, kötőjel és a pontok.

2. Nincs megszabva a felhasználói csoportok száma. A felhasználók kérésétől függően kitörölhet, és hozzáadhat újabb felhasználói csoportokat. A gyári beállitások tartalma: felhasználó/adminisztrátor (user/admin). A csoportok beállitásai bármikor megváltoztathatóak. A felhasználó kinevezheti a csoport adminisztrátorát.

3. A felhasználó felelőssége alá tartozik a felhasználói csoport, és az ott található felhasználók. Az egyes csoportok és felhasználok, nevei nem egyezhetnek meg. Minden felhasználó csak egyetlen csoport tagja lehet.

| 3             | Felhasználó      | Csoport       | <b>Allapot</b> | Felh. mód.     |
|---------------|------------------|---------------|----------------|----------------|
| 1             | admin<br>∃ guest | admin<br>user | Web<br>Normál  | Csoport mód.   |
| $\frac{2}{3}$ | default          | user          | Alapértelmeze  | Jelszó mód.    |
|               |                  |               |                | Új Felh.       |
|               |                  |               |                | Új Csop.       |
|               |                  |               |                | Felh. törlés   |
|               |                  |               |                | Csoport törlés |
|               |                  |               |                | Frissítés      |
|               |                  |               |                |                |
|               |                  |               |                | Mégse          |

4.9 ábra Felhasználói fiók

(A felhasználó konfigurálása/Modify user) Változtassa meg a már létező felhasználó beállitásait. (Csoport konfigurálása/Modify group) Változtassa meg a már létező csoport beállitásait.

(Jelszó megváltoztatása/Modify PWD) Változtassa meg a felhasználói jelszót. 1 és 6 bit közötti jelszót adhat meg. Sem az elején, sem a végén nem használhat helyközöket, viszont az elválasztáshoz az elfogadott mód a láncon belül használatos pont

**Megjegyzés: Az a felhasználó, akiknek adminisztrátori felhatalmazása van, megváltoztathatja a saját, ill. A többi felhasználó jelszavát.**

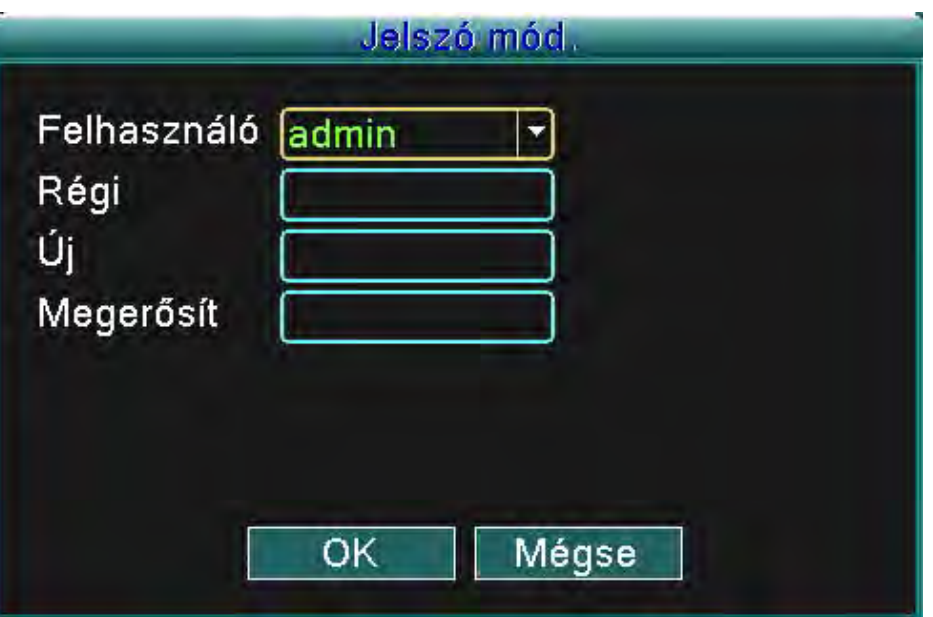

4.10 ábra Jelszó megváltoztatás

(Felhasználó hozzáadása/Add user) Adjon a csoporthoz hozzá egy újabb felhasználót, és adja meg a jogait. Lépjen be a menü felületére, és adja meg a nevet és a jelszót. Válassza ki a csoportot, majd válassza ki a jogokat (ezt a felületet egyszerre akár több felhasználó is igénybe veheti). Ha a csoport már ki van választva, ezután a felhasználó felügyeli az alcsoportokat. Az általános felhasználó jogainak alacsonyabb szinten kell állnia, mint a haladó felhasználó jogainak.

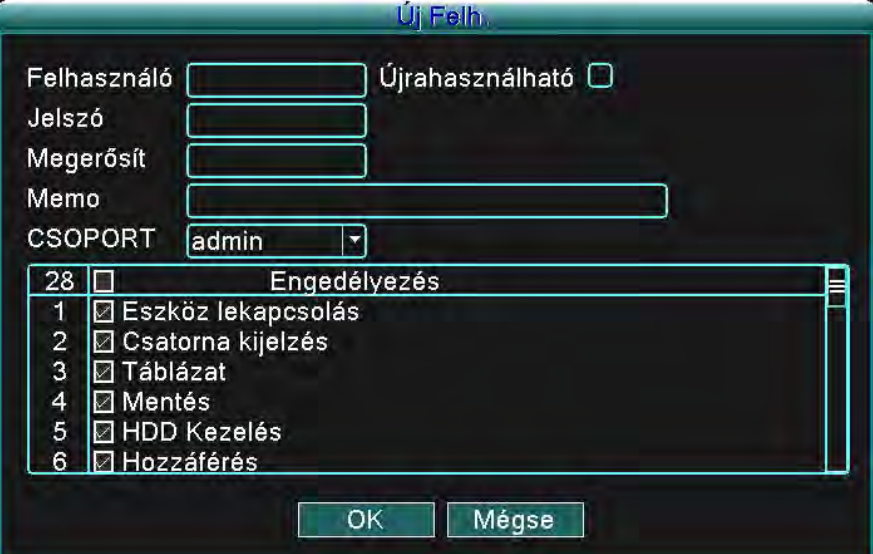

4.11 ábra Felhasználó hozzáadás

(Csoport hozzáadás/Add group) Hozzon létre egy újabb a csoportot, és adja meg a jogait. 36 területről választhat: rendszer kikapcsolása, valósidejű megfigyelés, lejátszás, a rögzités beállitása, a videó fájlok mentése, stb.

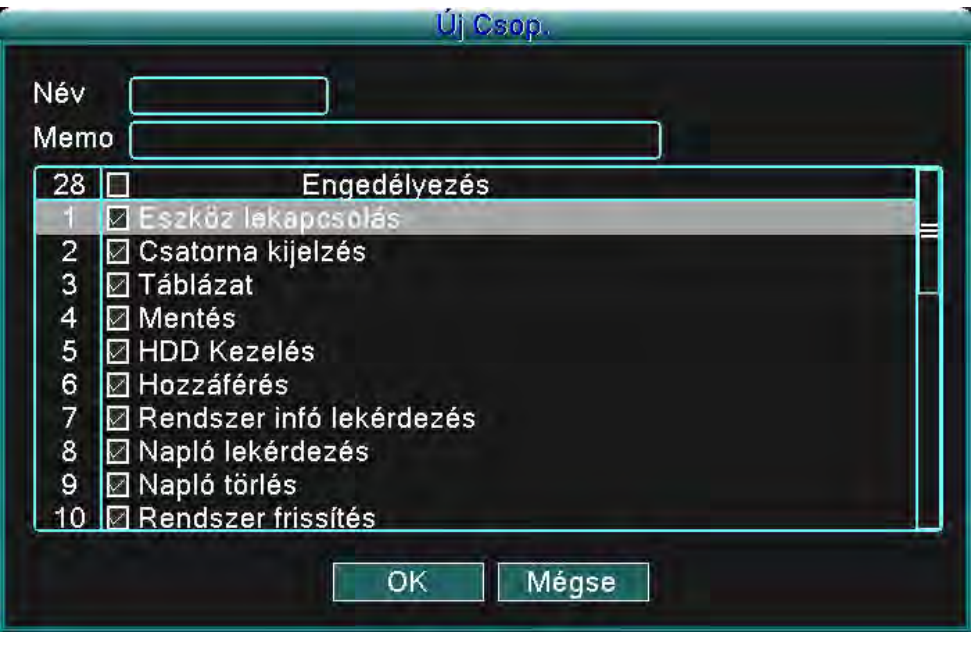

4.12 ábra Csoport hozzáadás

(Felhasználó eltávolitása/Delete user) Törölje az atkuális felhasználót. Válassza ki a felhasználót, és kattintson a Felhasználó törlése (Delete user) gombra.

(Csoport törlése/Delete group) Törölje az atkuális csoportot. Válassza ki a csoportot, és kattintson a Csoport törlése (Delete group) gombra.

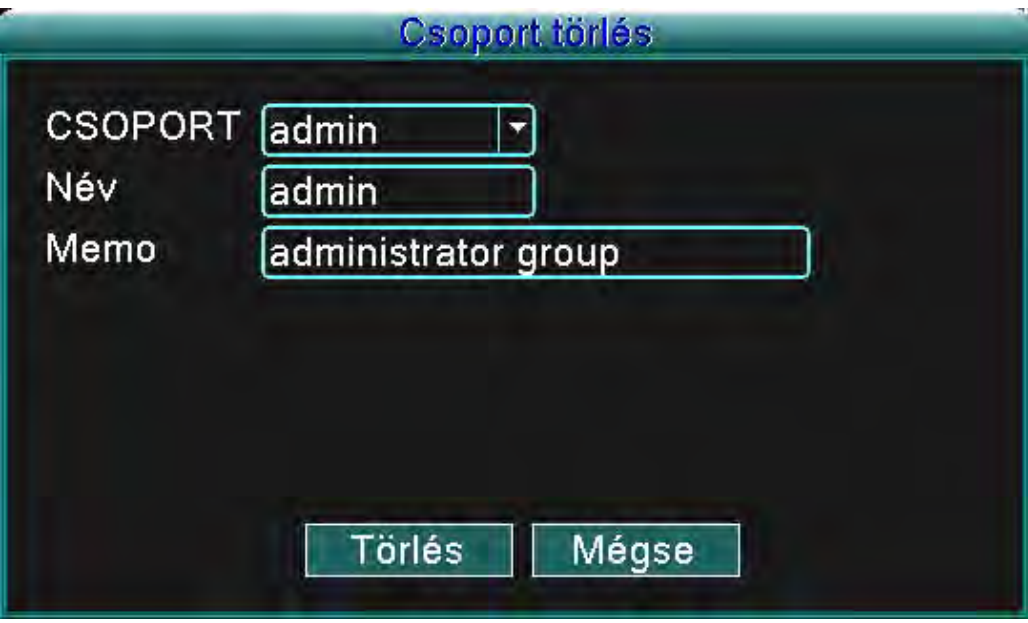

4.13 ábra Csoport törlése

Állitsa be a kimenő videó paramétereit, beleértve az előlapi kimenő üzemmódot. Előlapi kimenő csatlakozás: a helyi megfigyelési üzemmód magába foglalja a: csatorna nevét, idő megjelenités, rögzités állapotát és a riasztó állapotát.

|                                                                     | megjelenítési mód                                                        |
|---------------------------------------------------------------------|--------------------------------------------------------------------------|
| Csatorna cím                                                        | <i>l</i> ideó Channe Felvételi idő Szín beállítás                        |
| CsatornaCAM01                                                       | jobb felső<br>bal alsó<br>Beállít                                        |
| CsatornaCAM02                                                       | jobb felső<br>bal alsó<br>Beállít                                        |
| CsatornaCAM03                                                       | jobb felső<br>bal alsó<br>Beállít                                        |
| CsatornaCAM04                                                       | bal alsó<br>∣jobb felső  *<br>Beállít                                    |
| Preview idő<br>Open<br>Rögzítés állapota<br>Open<br>Alapértelmezett | Preview Channel<br>Open<br>▼<br>Riasztási állapot<br>Open<br>OK<br>Mégse |

4.14 ábra A fő felhasználói felület megjelenítése

(Csatorna neve/Channel title) Kattintson a Csatorna nevének a megváltoztása (Modify channel name) gombra, és lépjen be a csatorna neve menüjébe. Változtassa meg a csatorna nevét. 25 betűt és 16 kinai jelet támogat.

(Idő megjelenitése/Preview time) A rendszer adatait és idejét jeleníti meg a megfigyelő ablakban. (Csatorna megjelenítése/Preview channel) A csatorna számát jeleníti meg a megfigyelő ablakban.

(Felvétel állapota/Record status) A felvétel állapotát jeleníti meg a megfigyelő ablakban.

(Riasztó állapota/Alarm status) A riasztó állapotát jeleníti meg a megfigyelő ablakban.

(Szin beállítás/Color setting) Beállítsa a kép előre kiválasztott paramétereit (aktuális csatorna megjelenítése egy képernyőn és a kurzor elhelyezkedése a több képernyős megjelenítés beállításához). Kattintson a Beállítás (Set) gombra, lépjen be a felületre, és állítsa be a különböző paramétereket – a kép paraméterei magába foglalja: színárnyalat, a fényerő, kontraszt és telítettség.

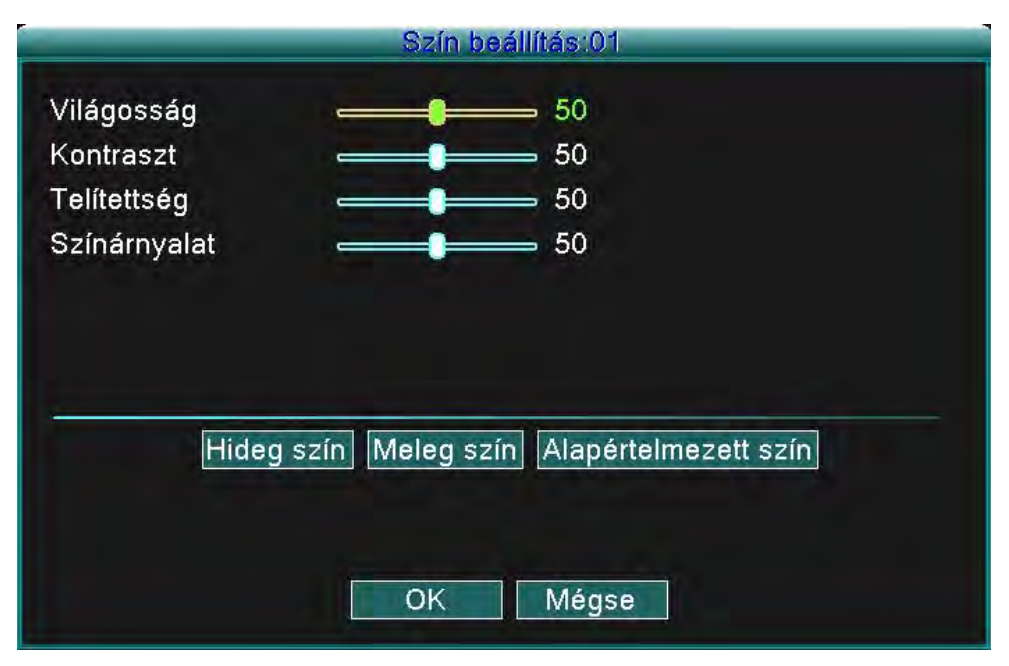

4.15 ábra Szin beállítás

Megjegyzés: Az "alapbeállítások (default)" gomb megnyomásával az addig elmentett összes beállítás visszaáll a gyári beállításokra.

#### **4.5.5 Kép**

Állítsa be a videó paraméterit a helyi megfigyelés üzemmódhoz. A paraméterek a következőket foglalják magukba: Felbontás, video szabvány, járőr időtartama, és a kimeneti beállításokat.

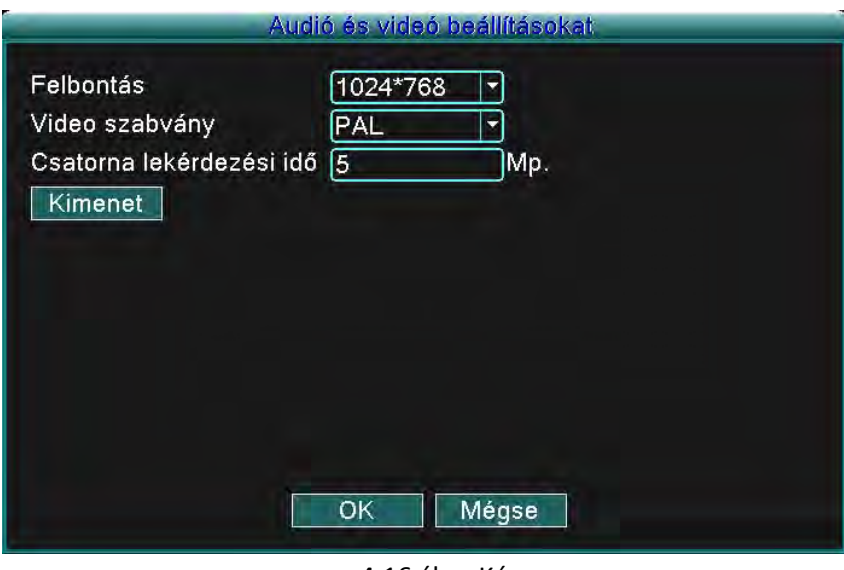

4.16 ábra Kép

(Felbontás/Resolution) Állítsa be a kijelző felbontását.

(Video szabvány /Video standard) Állítsa be a PAL, vagy NTSC video szabványt.

(Járőr időtartam/Tour time) Állítsa be a megfigyelés váltásának az időtartamát. A beállított értékek 5 és 120 másodperc közt lehetnek.

(Kimenő beállítások/Output adjust) Állítsa be a TV képernyő paramétereit.

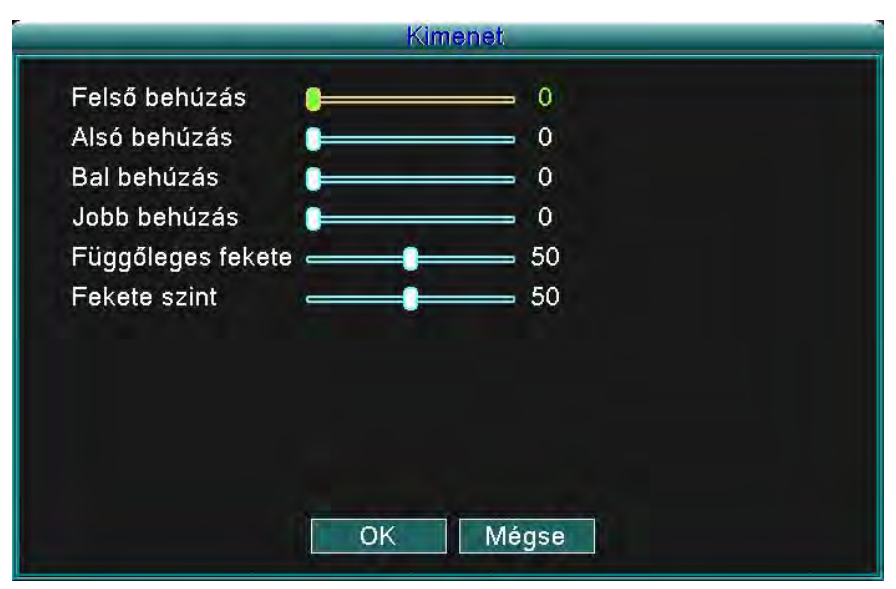

4.17 ábra Kimenő beállítások

#### **4.6 Haladó beállítások**

A konfigurálható haladó paraméterek: Riasztó beállítása, Verzió, Mozgásérzékelés, Mobil kijelző, Automatikus karbantartás és a Hálózat.

#### **4.6.1 A riasztó beállítása**

A riasztó funkció a következők: Merevlemezvesztés, Nem elegendő hely a merevlemezen, Képvesztés, Posta, Videó árnyékolása és a riasztó kezelése.

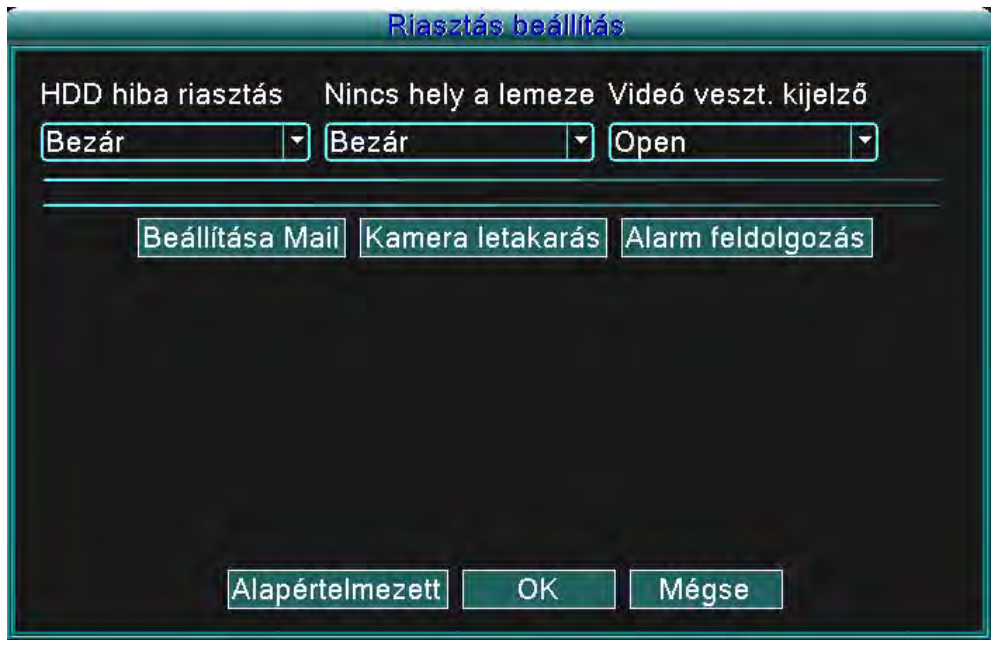

4.18 ábra A riasztó beállítása

Az elmentet konfigurációk paraméterei alapján a következő figyelmeztetéseket kapja: üzenet megjelenítése, riasztás, vagy e-mail küldésével.

#### **4.6.1.1 Posta**

Abban az esetben, ha riasztó be van kapcsolva, az összes e-mail címre üzenet küldődik a riasztás pontos adataival.

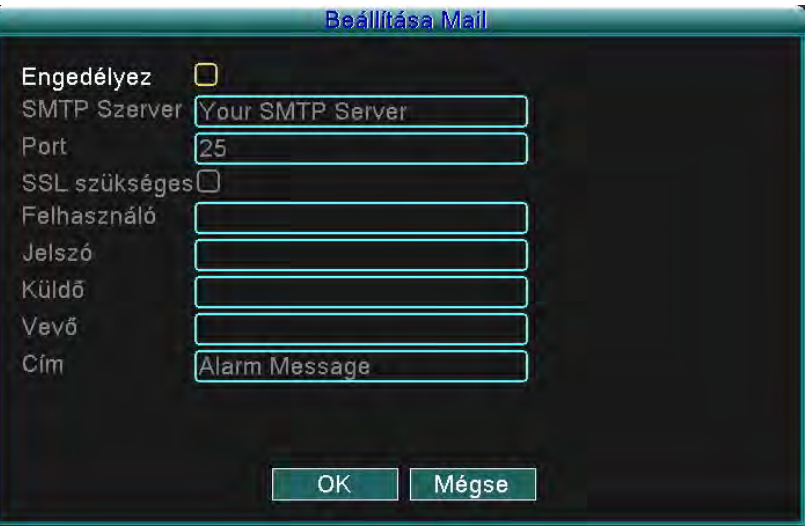

4.19 ábra E-mail

**SMTP szerver**: Az e-mail szerver cime. Ez lehet IP cím, vagy domén. Domén csak abban az esetben működik, ha a DNS helyesen van bekonfigurálva.

**Port**: Az e-mail szerver port száma.

**SSL**: A jelentéshez szüksége van az SSL protokollra.

**Felhasználó név (User Name)**: Az e-mail szerverben található felhasználó név.

**Jelszó (Password)**: Adja meg a felhasználó jelszavát.

**Küldő (Sender)**: A riasztó elmenti a küldő e-mail címét.

**Fogadó (Receiver)**: A riasztás esetén küldött e-mailek cimzetei. Maximálisan három fogadót nevezhet meg. **Cím (Title)**: A riasztás esetén küldött e-mailek megnevezése.

#### **4.6.1.2 Figyelmeztetés a kamera blokkolására**

Abban az esetben, ha a videó kép számára gyenge a fényerőssége, vagy a kép elérte a beállított érzékenységi küszöböt, akkor automatikus aktiválódik a "kamera takarásban" funkció, valamint az ezzel kapcsoltban álló funkciók is (mint például az e-mail küldés, üzenet megjelenítés, vagy riasztó bekapcsolása).

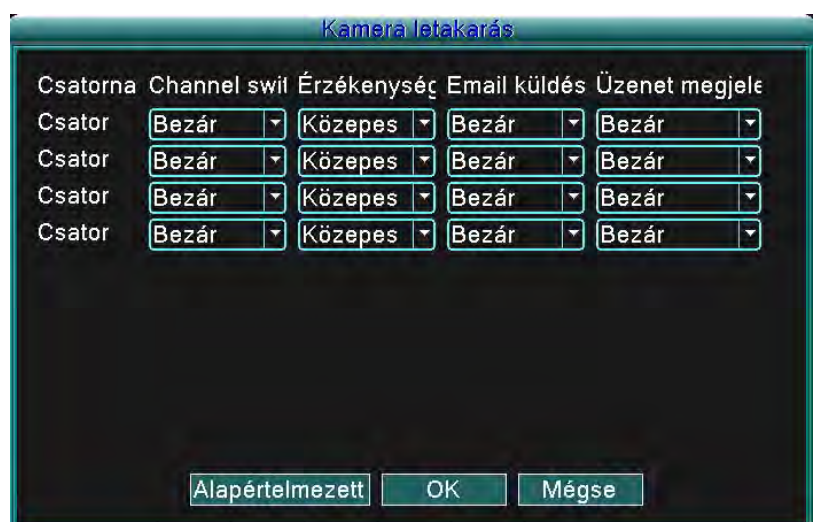

4.20 ábra Figyelmeztetés a kamera blokkolására

#### **4.6.1.3 A riasztó kezelése**

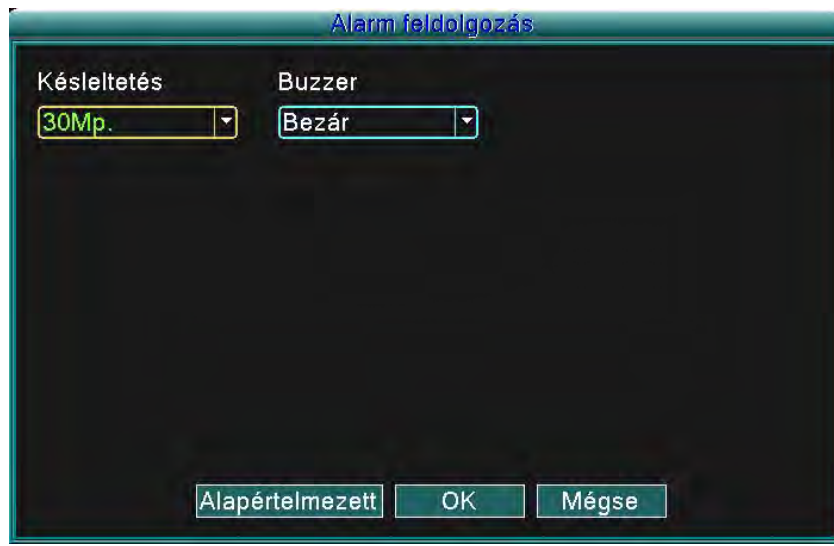

4.21 ábra A riasztó kezelése

(Késleltetés/delay) Állítsa be a rögzítés késleltetésének az idejét valamilyen eseményhez (mint például: merevlemez vesztés, a nem elegendő hely esetén, a merevlemezen, a video szignál elvesztése, vagy a kamera blokkolása esetén).

(Sziréna/Buzzer) A sziréna Bekapcsolt (ON), vagy Kikapcsolt (OFF) állapotban lehet.

#### **4.6.2 Verzió**

Ez a funkció a rendszer alap információi jeleníti meg, mint például: hardver adatok, szoftver kiadás, kiadás ideje, stb.

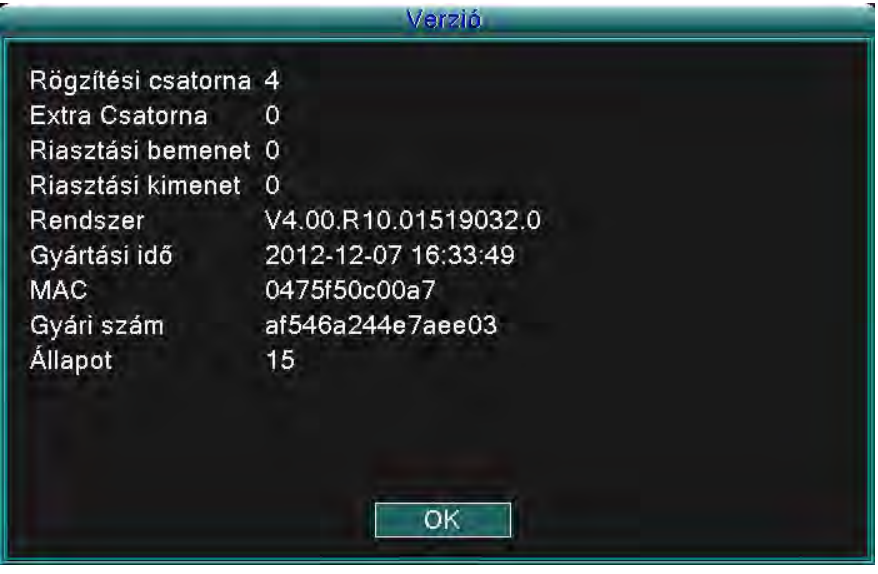

4.19 ábra Verzió

#### **4.6.3 Mozgásérzékelés**

Abban az esetben, ha a rendszer olyan mozgást érzékel, ami átlépi az érzékenységi küszöböt a Mozgásérzékelő funkciója élesíti a riasztót, és az ahhoz kapcsolt funkciókat (mint például az e-mail küldés, üzenet megjelenítés, vagy riasztó bekapcsolása).

| Bezár   |   |         |   |         |  |                |
|---------|---|---------|---|---------|--|----------------|
|         |   | Bezár   |   | Bezár   |  | Bezár          |
| Közepes |   | Közepes |   | Közepes |  | <b>Közepes</b> |
| Beállít |   | Beállít |   | Beállít |  | Beállít        |
| 30Mp.   |   | 30Mp.   |   | 30Mp.   |  | 30Mp.          |
| Bezár   |   | Bezár   |   | Bezár   |  | Bezár          |
| Bezár   |   | Bezár   |   | Bezár   |  | Bezár          |
| Bezár   | ۳ | Bezár   | ۳ | Bezár   |  | Bezár          |
|         |   |         |   |         |  |                |

4.20 ábra Mozgásérzékelés

(Csatorna/Channel) Válassza ki azt a csatornát, ahol szeretné használatba venni a mozgásérzékelést.

(Állapot/Status) A mozgásérzékelés állapotát jelzi (kikapcsolt, vagy bekapcsolt).

(Érzékenység/Sensitivity) 6 szintű érzékenység közül választhat.

(terület/Region) Kattintson a Beállítás (setup) gombra, és lépjen be a konfigurálás menüjébe. A terület 8x8 négyzethálózatra van osztva. A zöld rész a kurzor aktuális helye, a sárga részek a dinamikus védelmi zónát jelölik, a fekete pedig a nem védett területeket jelölik. A kurzor mozgatásával bármely területet kijelölheti, amit meg szeretne figyeltetni.

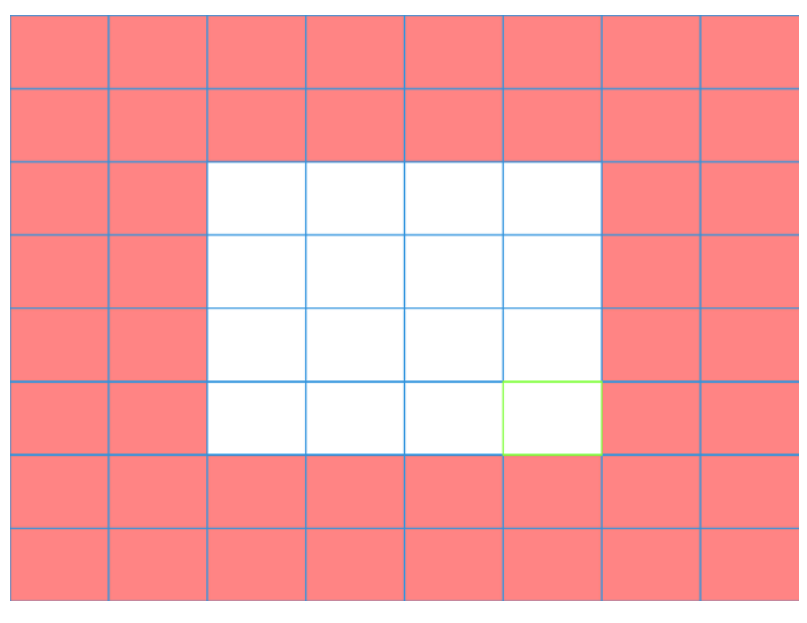

4.21 ábra Terület

(Késleltetés/delay) A késleltetés csak egy rövid ideig tart, aztán megszűnik, még mielőtt a riasztó bekapcsolna. Az értéket 10 és 300 másodperc közé kalibrálhatja.

(Késleltetés/delay) Abban az esetben, ha a riasztás ki van kapcsolva, akkor a rögzítés időtartama 10 és 300 másodperc közt választható, ezután leáll.

(Üzenet megjelenítése/Show message) A riasztás adataival megjelenő párbeszéd ablak a helyi felhasználó előtt jelenik meg.

(E-mail küldés/Send e-mail) E-mail küldése a felhasználónak abban az esetben, ha riasztó aktiválva van. **Megjegyzés:** Ezeket a konfigurációkat a Hálózati beállításokban aktiválhatja.

(Sziréna/Buzzer) A sziréna kétszer aktiválódik abban az esetben, ha a riasztó be van kapcsolva.

#### **4.6.4 Mobil megfigyelés**

Abban az esetben, ha rendszert hordozhatón kijelzőn szeretné megfigyelni, kérjük, az érintett porton végezzen el egy Router mappingot, és használja CMS-t a megfigyeléshez, a kezelést pedig a protokollon keresztül végezze.

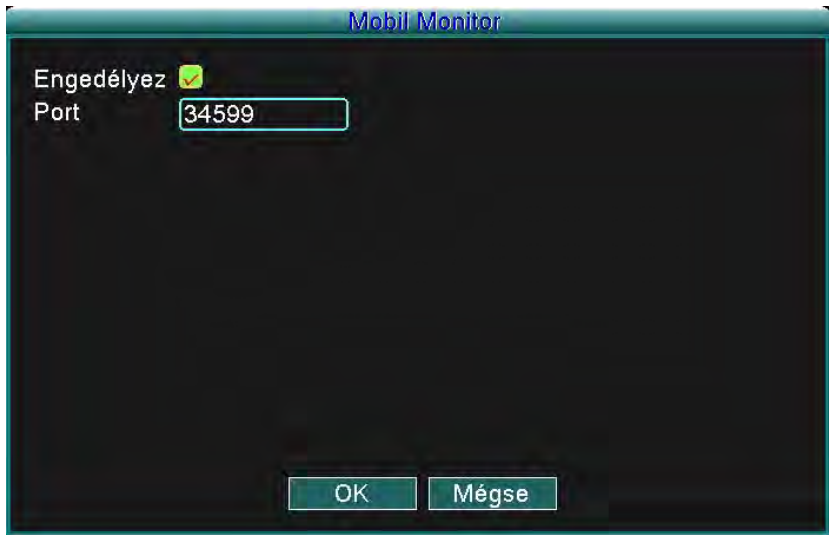

4.22 ábra Mobil megfigyelés

(Bekapcsolás/Enable) Válassza ki a funkció bekapcsolásához.

(Port) Az a port, amit a mobil megfigyeléshez használ. Abban az esetben, ha rendszert hordozhatón kijelzőn szeretné megfigyelni, kérjük, az érintett porton végezzen el egy Router mappingot.

#### **4.6.5 Automatikus karbantartás**

A felhasználói beállítások paraméterei:

Az automatikus újraindítás idejének a beállítása, Rendszer frissítése, Gyári beállítások, Adatállomány, Kijelentkezés, Kikapcsolás, Újraindítás, stb.

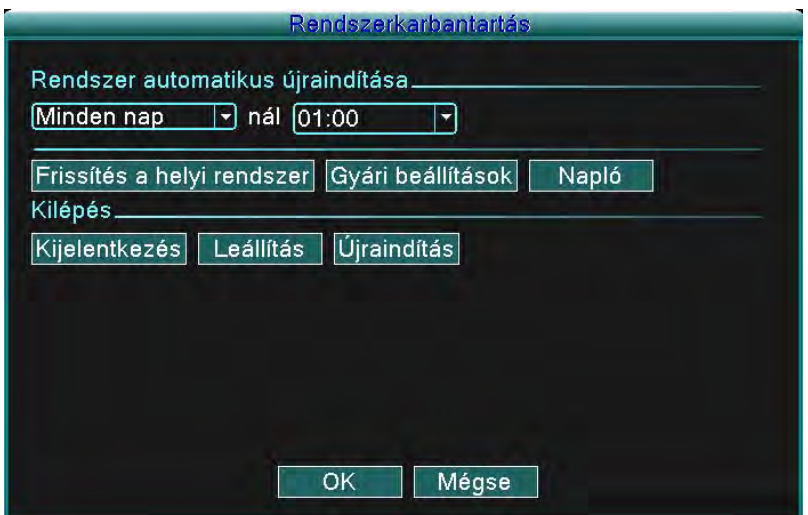

4.23 ábra Automatikus karbantartás

(Frissítés/Upgrade)

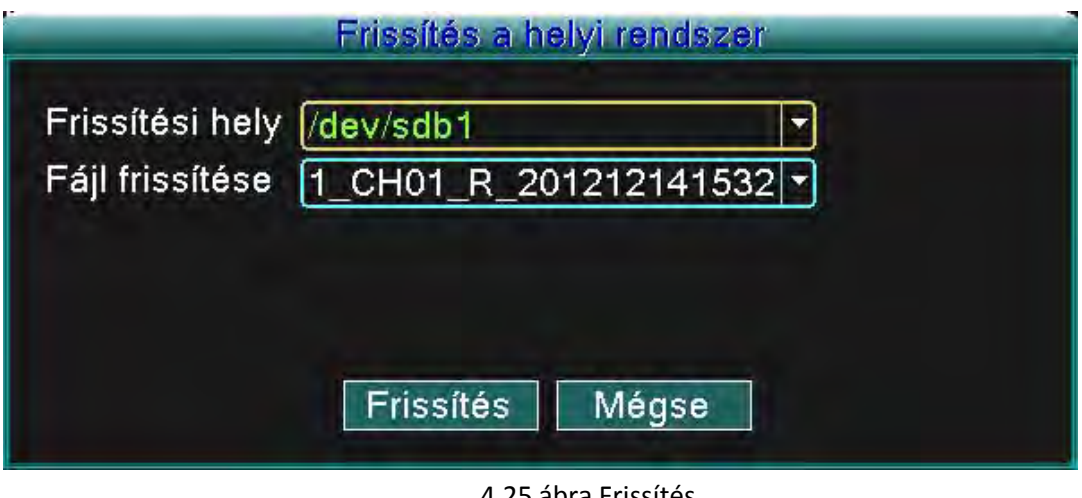

4.25 ábra Frissítés

**A frissítés helyzete (Upgrade position):** Válassza ki a megfelelő USB csatlakozót **Frissített fájl (Upgrade file):** Válassza ki azt a fájlt, amit frissíteni szeretne. **Megjegyzés:** A frissítés után a DVR készülék automatikusan újraindul.

(Gyári beállítások/Default settings) A rendszer gyári beállításainak a lehívása. Válassza ki az Önnek megfelelőt.

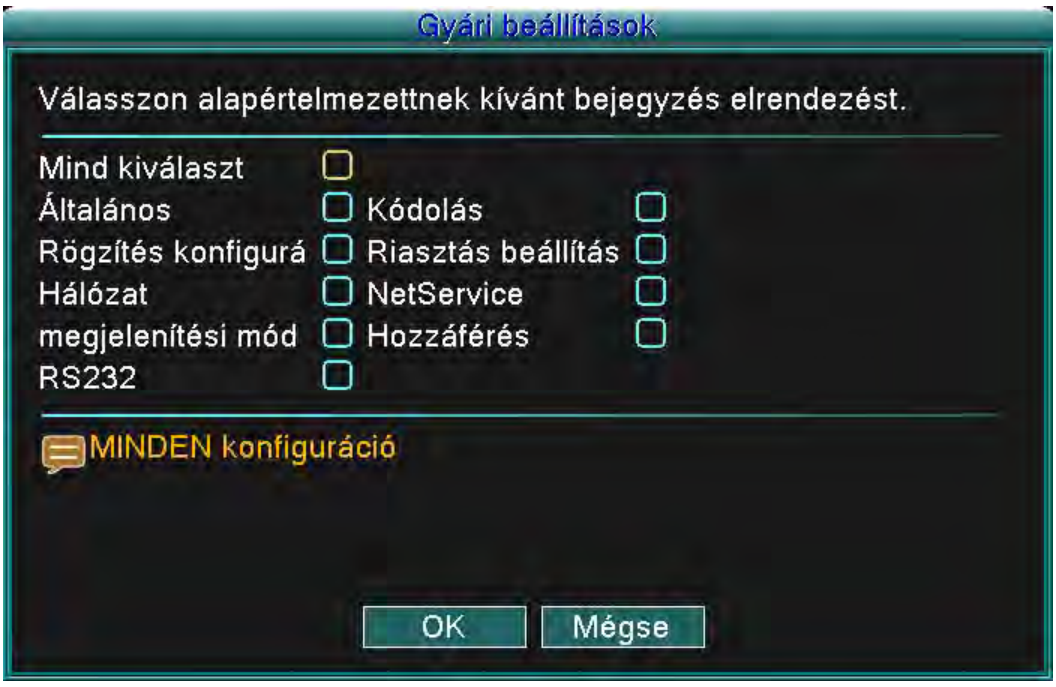

4.24 ábra Gyári beállítások lehívása

(Adatállomány/Log) Keressen az előre beállított üzemmód szerint a rendszer adatállományában. Az adatállomány információi: rendszer folyamatok, konfigurációs műveletek, adatok kezelése, a riasztóval kapcsolatos információk,a felvétellel kapcsolatos műveletek, felhasználók kezelése, fájlok kezelése, stb. Adja meg az időtartamot, és kattintson a Keresés (Search) gombra. Az adatállomány részletes információi egy

listán jelennek meg (egy oldal 128 információt tartalmaz). A lista áttekintéséhez kattintson a Page up, vagy Page down gombra, és kattintson a Törlés (remove) gombra egy konkrét információ törléséhez a listáról.

|          |              |      |                     | Napló                       |                  |
|----------|--------------|------|---------------------|-----------------------------|------------------|
| Típus    |              | Mind | ×                   |                             |                  |
|          | Kezdeti idő  |      |                     | $[2012 - 12 - 24] 00:00:00$ | Keresés          |
| Vége idő |              |      |                     | 2012 - 12 - 25   00: 00: 00 |                  |
|          | 65 Napló idő |      |                     | Típus                       | NAPLÓ            |
|          |              |      | 2-12-24 10:19:22    | Úiraindítás                 |                  |
| 2        |              |      | 2012-12-24 10:19:22 | Bejelentkezés               | Felhasználó defa |
| 3        |              |      | 2012-12-24 10:19:34 | Konfiguráció mentéNet       |                  |
| 4        |              |      | 2012-12-24 10:20:34 | Kijelentkezés               | Felhasználó defa |
| 5        |              |      | 2012-12-24 10:20:34 | Bejelentkezés               | Felhasználó adm  |
| 6        |              |      | 2012-12-24 10:23:07 | Konfiguráció menté Helyzet  |                  |
|          |              |      | 2012-12-24 10:23:09 | Leállítás                   | 2012-12-24 10:23 |
|          |              |      | 2012.12.24 10.234   | Liraindítás                 | 2012-12-24 10:21 |

4.26 ábra Adatállomány

(Kijelentkezés/logout) Kijelentkezés a menüből. A további műveletek elvégzéséhez szüksége lesz a jelszóra. (Kikapcsolás/Shutdown) A rendszer kikapcsolása. A DVR egység is kikapcsol.

(Újraindítás/Reboot) A rendszer előbb kikapcsol, majd automatikusan újra indul.

#### **4.6.6 PTZ beállítása**

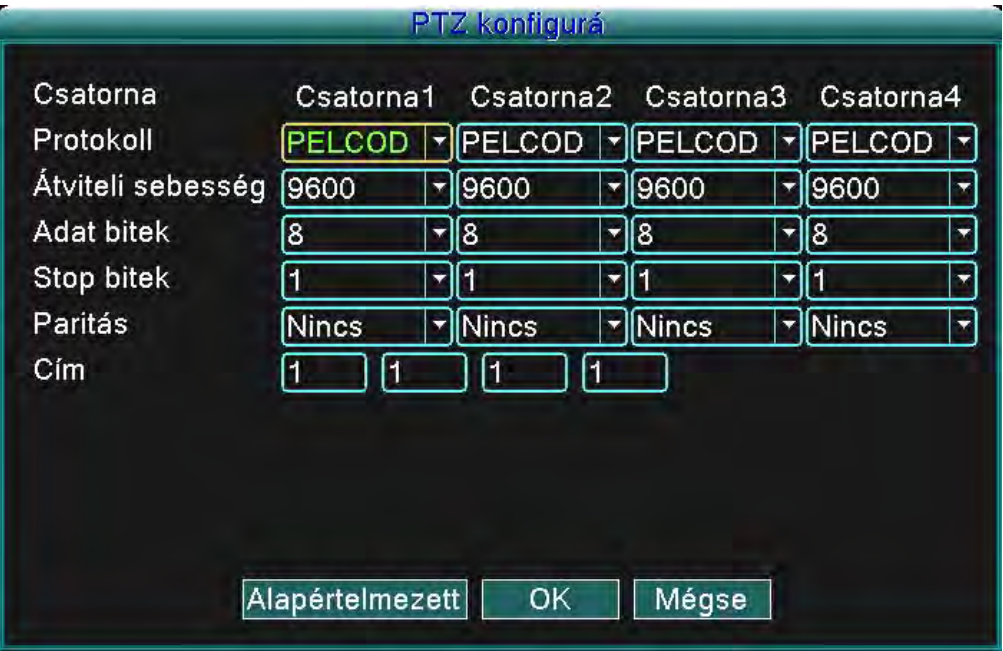

4.27 PTZ beállítása

(Csatorna/Channel) Válassza ki a dome kamera bementi csatornáját

(Protokoll/Protocol) Válassza ki a vonatkozó protokollt a dome kamera számára (pl.: PELCOD).

(Átviteli sebesség/Baud rate) Válassza ki a dome kamera vonatkozó átviteli sebességét. Beállíthatja a PTZ-t és a szekciót. A gyári érték: 115200.

(Adatbit/Data bits) 5-8 lehetőséget tartalmaz. A gyári érték: 8.

(Stop bitek/Stop bits) 2 lehetőséget tartalmaz. A gyári érték:1.

(Paritás/Parity) A páros és páratlan, jelek és formák ellenőrzését végzi. A gyári érték: nincs beállítva (Cím/Address) A dome vonatkozó címének a beállítása A gyári érték: 1. (Megjegyzés: a címnek meg kell egyeznie a dome címével.)

Megjegyzés: Az "alapbeállítások (default)" gomb megnyomásával az addig elmentett összes beállítás visszaáll a gyári beállításokra.

#### **4.6.7 Hálózat**

A hálózati beállítások a következők: **Statikus IP, DHCP, PPPoE, DDNS, UPNP, stb.**

| <b>Media Port</b><br>34567<br>80<br>10<br>.128<br>$\mathbf 0$<br>88<br>255 . 255 . 255<br>0<br>10<br>.128<br>0<br>1<br>r.<br>10<br>.128<br>$\overline{2}$<br>$\overline{0}$<br>$\mathbf{A}$ |                  | Statikus kon                     |
|----------------------------------------------------------------------------------------------------|------------------|----------------------------------|
|                                                                                                    |                  |                                  |
|                                                                                                    | Web Port         |                                  |
|                                                                                                    | IP cím           |                                  |
|                                                                                                    | Alhálózati maszk |                                  |
|                                                                                                    | Átjáró           |                                  |
|                                                                                                    | Elsődleges DNS   |                                  |
|                                                                                                    | Másodlagos DNS   | $\circ$<br>0<br>0<br>$\mathbf 0$ |
|                                                                                                    |                  |                                  |

4.28 ábra Hálózat

(Típus/Type) Válassza a Statikus IP-t.

(TCP/Media port) A gyári érték: 34567.

(HTTP/Web port) A gyári értéke: 80.

(IP cím/IP address) IP cím beállítása. A gyári érték 192.168.1.10.

(Alhálózati maszk/Subnet Mask) Adja meg az alhálózat kódját. A gyári érték 255.255.255.0.

(Átjáró/Gateway) Állítsa be az átjárót. A gyári érték 192.168.1.1.

(DNS beállítás/DNS Setup) A domén nevek szervere (Domain Name Server). Ez a szerver felelős az IP cím domén nevéért. Az IP címet a hálózat szolgáltatója adja meg. A változtatások igénybe vételéhez a címet el kell menteni, a rendszert pedig újra kell indítani.

(DHCP) Automatikus IP cím a routertól.

(Statikus IP)

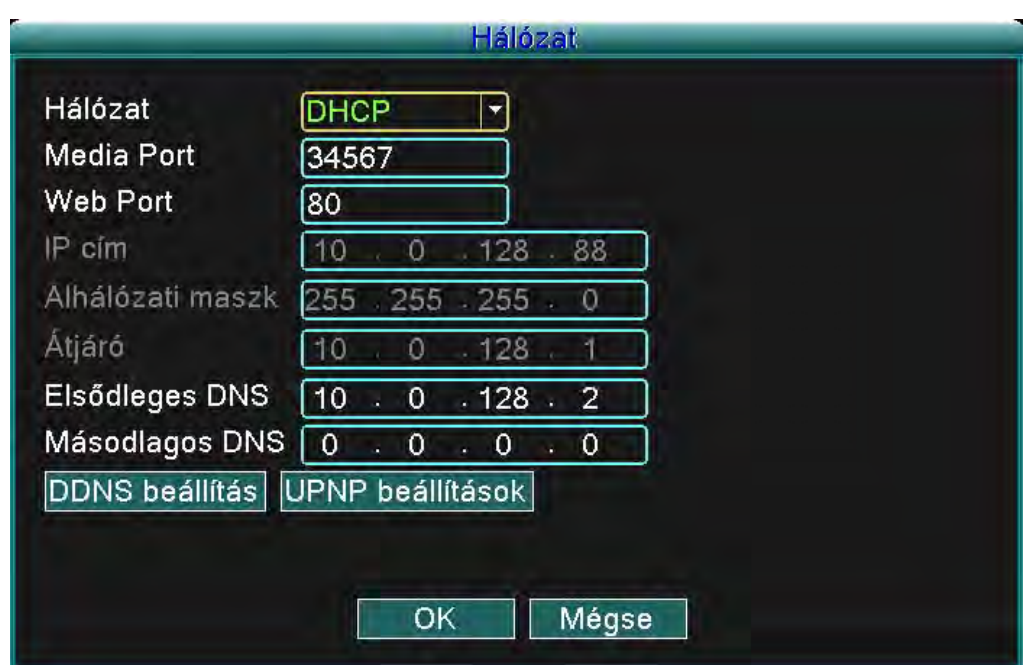

4.29 ábra DHCP

(Típus/Type) A DHCP IP üzemmód beállítása.

(TCP/Media port) A gyári érték: 34567.

(HTTP/Web port) A gyári értéke: 80.

(DNS beállítás/DNS Setup) A domén nevek szervere (Domain Name Server). Ez a szerver felelős az IP cím domén nevéért. Az IP címet a hálózat szolgáltatója adja meg. A változtatások igénybe vételéhez a címet el kell menteni, a rendszert pedig újra kell indítani.

(PPPoE)

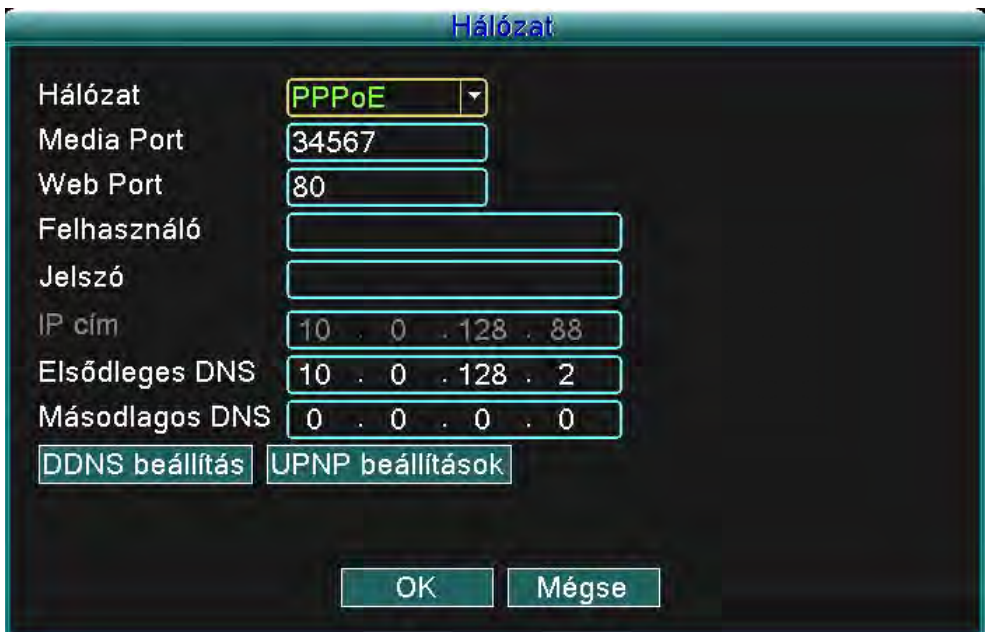

4.30 ábra PPPoE

Írja be a felhasználó nevet és a jelszót, amit az Ön internet szolgáltatója adott Önnek (ISP). Ezen adatok elmentéséhez, kérjük, inditsa újra rendszert, a változások a rendszer újrainditása után életbe lépnek. A DVR berendezés ezután felé piti a PPPoE hálózatot. Ha a fenti lépéseket sikeresen véghezvitte, akkor az Ön IP címe dinamikus IP címmé válik.

Hogyan is működik ez: A PPPoE sikeres kitárcsázása esetén megkapja és elmenti az új IP címet. Ezután a DVR berendezés a felhasználói porton keresztül lekéri a már előbb elmentett IP címet, így tudja a DVR berendezés használatba venni.

#### (DDNS)

Ez a Dynamic Domain Name Server rövidítése.

**A helyi doménok megnevezései:** Adja meg a neveket a DDNS regisztrációs üzemmódjában.

**Felhasználó név:** Adja meg a felhasználó nevet a DDNS regisztrációs üzemmódjában.

**Jelszó:** Adja meg a jelszót a DDNS regisztrációs üzemmódjában.

Ha sikeresen beállította a DDNS-t, a domén név Internet Explorer cím sorába való bevitelével, már csatlakozik is a hálózathoz.

**Megjegyzés: A DDNS-nek megfelelően kell lennie beállítva, e pontok alapján.**

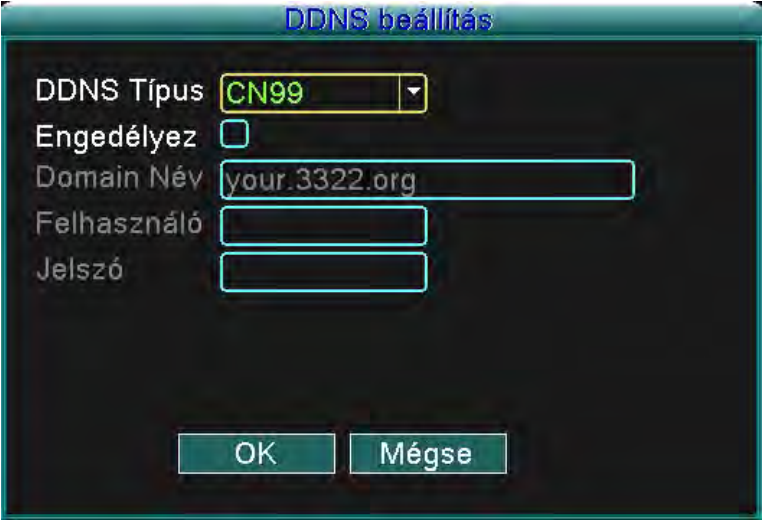

4.31 ábra DDNS beállítása

(UPNP) Az UPNP protokoll képes a routeron található portokat automatikusan átirányítani. Bizonyosodjon meg róla, hogy az UPNP már az előtt használatban van, mielőtt magát a routert bekapcsolná.

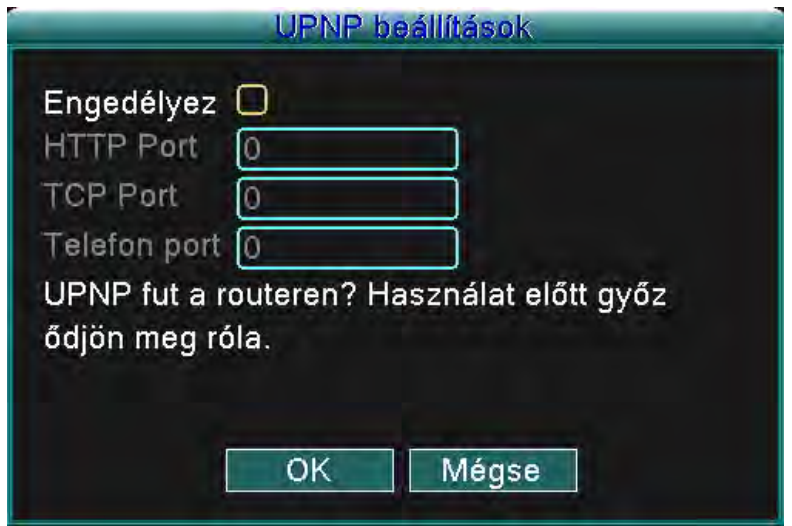

4.32 ábra UPNP

(Bekapcsolás/Enable) Válassza ki a Bekapcsolást (Enable), hogy megbizonyosodjon róla, hogy az összes funkció megfelelően fog működni.

(HTTP) A készülék automatikusan elosztott http portot fog használni a routerrel közösen. Abban az esetben, ha szeretné használatba venni a hálózatot az Internet Explorer segítségével, a rendszer ezen beállításokat fogja kérni (például 60.12.9.26:66).

(TCP) A készülék automatikusan elosztott TCP portot fog használni a routerrel közösen. Abban az esetben, ha a megfigyelést CMS keresztülvégzi, a rendszer ezen beállításokat fogja kérni.

(Mobil port/Mobile port) A készülék automatikusan elosztott mobil portot fog használni a routerrel közösen. Abban az esetben, ha mobil megfigyelést végez, a rendszer ezen beállításokat fogja kérni.

# **5 Gyakran ismételt kérdések (Gyik) és karbantartás**

#### **5.1 Gyakran ismételt kérdések (Gyik)**

#### **1. DVR berendezés nem kapcsol be.**

Lehetséges okok:

- 1. A tápegység nincs bekötve.
- 2. Győződjön meg róla, hogy a hálózati kapcsoló a Bekapcsolt állásban van e.
- 3. A tápegység meg lehet sérülve.
- 4. A program frissítése sikertelen.
- 5. A merevlemez sérült, a kábelek megsérültek, vagy nincsenek csatlakoztatva.
- 6. Az elülső panel sérült.
- 7. A DVR berendezés alaplapja sérült meg.

#### **2. A DVR berendezése automatikusan újraindul, vagy párperc után leáll.**

Lehetséges okok:

- 1. A bemeneti feszültség nem stabil, vagy túl alacsony.
- 2. A merevlemez sérült, a kábelek megsérültek, vagy nincsenek csatlakoztatva.
- 3. Videó jel nem stabil.
- 4. Túl sok a por, vagy nem felelnek meg a külső körülmények.
- 5. A DVR berendezés hardvere sérült.

#### **3. A rendszer nem ismeri fel a merevlemezt.**

Lehetséges okok:

- 1. A merevlemez tápkábele nincs csatlakoztatva.
- 2. A merevlemez kábelei megsérültek, vagy nincsenek megfelelően csatlakoztatva.
- 3. A merevlemez sérült.
- 4. A SATA port megsérült az alaplapon.

#### **4. Semmilyen videó nem érhető el (sem az egy csatornás, sem a több csatornás megjelenítés közben).** Lehetséges okok:

1. A program szoftverének és drivereinek frissítve kell lenniük.

- 2. A fényerő a 0 értékre van állítva. Kérjük, aktiválja a gyári beállításokat.
- 3. Nincs semmilyen kimenő videó jel, mert a jel túl gyenge.
- 4. B van kapcsolva a csatorna, vagy kijelző védelme.
- 5. A DVR berendezés hardvere meg van sérülve.

#### **5. A valós idejű képpel van a probléma, mint pl.: szín vagy fényerő torzulása.**

Lehetséges okok:

1. A BNC használata esetében nem a megfelelő kimenet van kiválasztva (N, vagy PAL üzemben a fekete fehér marad).

- 2. A DVR berendezés impedanciája és a képernyő impedanciája nem egyeznek meg.
- 3. A videó átvitele túl hosszú, vagy a videó kábel vesztesége túl nagy.
- 4. A DVR berendezésen nincseken megfelelően beállítva a Szinek és fény értékei.

#### **6. A helyi lejátszó üzemmódban nem találom a videó fájlokat.**

Lehetséges okok:

- 1. A merevlemez adat kábele megsérült.
- 2. A merevlemez megsérült.
- 3. A programot frissítse a gyári program fájljaival.
- 4. Azok a videó fájlok, amiket keres, rejtettek, vagy máshol találhatóak
- 5. Nincs bekapcsolva a rögzítő funkció.

#### **7. A helyi videónak nem tiszta a képe.**

Lehetséges okok:

- 1. A kép minősége nem a megfelelő.
- 2. Az olvasó program nem a megfelelő, indítsa újra a DVR készüléket.
- 3. A merevlemez adat kábele megsérült.
- 4. A merevlemez megsérült.
- 5. A DVR berendezés hardvere megsérült.

#### **8. A megfigyelő ablakban nincs audio jel.**

Lehetséges okok:

- 1. Ez a csatorna nem aktív audio csatornaként van beállítva.
- 2. A hang fájlok sérültek.
- 3. A hang kábelek sérültek.
- 4. A DVR berendezés hardvere megsérült.

# **9. A megfigyelő ablakban megfelelő az audio jel, azonban néha a lejátszás során nem hallani a hangot.**

Lehetséges okok:

- 1. Nincs bekapcsolva a hang (Audio).
- 2. A csatorna nincs kapcsoltban a videóval.

#### **10. Nem a helyes időt jelzi.**

Lehetséges okok:

- 1. Nem megfelelőek a beállítások.
- 2. Az elem megsérült, vagy túl alacsony a feszültsége.
- 3. A DVR berendezés hardvere megsérült.

#### **11. A DVR berendezést nem lehetséges a PTZ-vel.**

Lehetséges okok:

- 1. A PTZ megsérült.
- 2. A PTZ dekóder beállításai, a csatlakozás, vagy a telepítése nem megfelelő.
- 3. A csatlakozás nem a megfelelő.
- 4. Nem a megfelelő beállításokat használja PTZ és a DVR berendezés.
- 5. A PTZ dekóder protokollja és a DVR berendezés protokollja nem egyeznek meg.
- 6. A PTZ dekóder címe és, a DVR berendezés címe nem egyeznek meg.

7. Abban az esetben, ha több dekóder csatlakozik, a PTZ dekóder A (B) távoli port kábele 120 Ω ellenálláson kell működnie, hogy csökkentsék a tükröződéseket. Ellenkező esetben a PTZ irányítása nem lesz stabil. 8. Túl nagy a távolság.

#### **12. A mozgásérzékelő funkció nem működik.**

Lehetséges okok:

- 1. Helytelen időtartomány van beállítva.
- 2. Nem jól van beállítva a mozgásérzékelő funkció.
- 3. Túl alacsony az érzékenység.
- 4. A hardver verzió korlátozott.

#### **13. Nem tudok bejelentkezni CMS keresztül.**

Lehetséges okok:

1. Amennyiben Windows® 98 vagy ME operációs rendszert használ, kérjük, frissítse a Windows® 2000 SP4, magasabb verzió számú operációs rendszerre.

- 2. Az ActiveX funkció ki van kapcsolva.
- 3. A verzió számnak magasabbnak kell lennie, dx8.1, kérjük, frissítse a saját grafikus kártyája szoftverét.
- 4. Hiba a hálózati csatlakozásban.
- 5. Nem a megfelelő módon van beállítva a hálózat.
- 6. Helytelen felhasználói név, vagy jelszó.
- 7. A CMS verziója nem egyezik meg a DVR berendezés verzió számával.

#### **14. A kép nem tiszta, sem a hálózati megfigyelő üzemmódban, a videó fájlok lejátszásnál, pedig nincs semmilyen kép.**

Lehetséges okok:

- 1. A hálózati csatlakozás nem stabil.
- 2. A felhasználó berendezésének a teljesítménye korlátozott.
- 3. A DVR készülék hálózati beállításaiban válassza ki a play-in-team lehetőséget.
- 4. Be van kapcsolva a csatorna védelme és lefedése.
- 5. A felhasználónak nincs joga a megfigyeléshez.
- 6. Az eszköz képe nem tiszta, és így menti el e merevlemezen.

#### **15. A hálózati csatlakozás nem stabil.**

Lehetséges okok:

- 1. A hálózati csatlakozás nem stabil.
- 2. IP cím hiba.
- 3. MAC cím hiba.
- 4. A DVR berendezés hálózati kártya megsérült.

#### **16. Valami nem működik megfelelően az USB, CD-re mentés közben.**

Lehetséges okok:

- 1. A CD-író és a merevlemez az egyazon adatsort használják.
- 2. Az adat fájl túl nagy. Állítsa le a rögzítést, és, mentse el a fájlt.
- 3. Az adatok átlépik a mentési hely korlátait.
- 4. A mentési berendezés nem kompatibilis.
- 5. A mentési berendezés megsérült.

#### **17. Nem lehetséges a DVR készüléket a billentyűzettel vezérelni.**

Lehetséges okok:

1. A DVR készülék hálózati portja nem a megfelelően van beállítva.

2. Helytelen a cím.

3. A túl sok berendezést nem bírja ellátni a tápegység. Kérjük, biztosítsa be minden egyes berendezés saját tápegység.

4. Túl nagy a távolság.

#### **18. Nem működik a távoli vezérlés.**

Lehetséges okok:

- 1. A távirányító címe nem megfelelő.
- 2. Túl nagy a távolság, vagy túl nagy a szög.
- 3. Gyengék az elemek.
- 4. Megsérült az infravörös érzékelő a DVR berendezés elülső panelén.

#### **19. Túl rövid a mentési idő.**

Lehetséges okok:

- 1. A merevelemez kapacitása nem megfelelő mértékű.
- 2. A merevelemez megsérült.

#### **20. A letöltött fájlokat nem lehetséges lejátszani.**

Lehetséges okok:

1. Nincs semmilyen médialejátszó a készülékében.

2. Nem a DX8.1 (vagy magasabb) verzió számú szoftver van feltelepítve.

3. Nincs feltelepítve a DivX503 Bundle.exe fájl, amely lehetővé teszi az AVI video fájlok lejátszását.

4. A DivX503 Bundle.exe és a ddfshow-2004 1012.exe fájlokat fel kell telepíteni a Windows® XP operációs rendszerre.

#### **21. Elfelejtettem a jelszót a haladó üzemmódhoz, vagy elfelejtettem a hálózati jelszót a menü működtetéséhez.**

Kérjük, vegye fel a kapcsolatot az IP cím szolgáltatójával.

#### **5.2 Karbantartás**

1. Kérjük, bizonyosodjon meg róla, hogy a rendszer megfelelően van e földelve, hogy megelőzze az hang és képi jel zavarását, vagy, hogy megelőzze a statikus vagy indukciós elektromosság létrejöttét.

2. Ne húzza ki a videó jel kábelét (Port RS-232, vagy port RS-485), amíg a berendezés be van kapcsolva.

3.Kérjük, a DVR berendezés helyi videó kimenetéhez (VOUT) ne csatlakoztasson TV-t. Megsérülhet a videó csatlakozás.

4. A berendezést ne közvetlenül a hálózati kapcsolóval kapcsolja ki. Kérjük, használja a Kikapcsolás funkciót (Shutdown) a menüből, vagy az előlapi panel nyomja meg a Kikapcsolás (Turn-off) gombot. Ezzel megvédheti a merevlemezét.

5. Kérjük, tartsa távol a DVR berendezést bármilyen hősugárzótól.

6. Kérjük, a DVR berendezést csak jól szellőző helyen tartsa, a jobb levegő ventilláció érdekében.

7. A rendszert ellenőrizze és tartsa karban rendszeresen.

# **Toldalék 1. A távirányító kezelése**

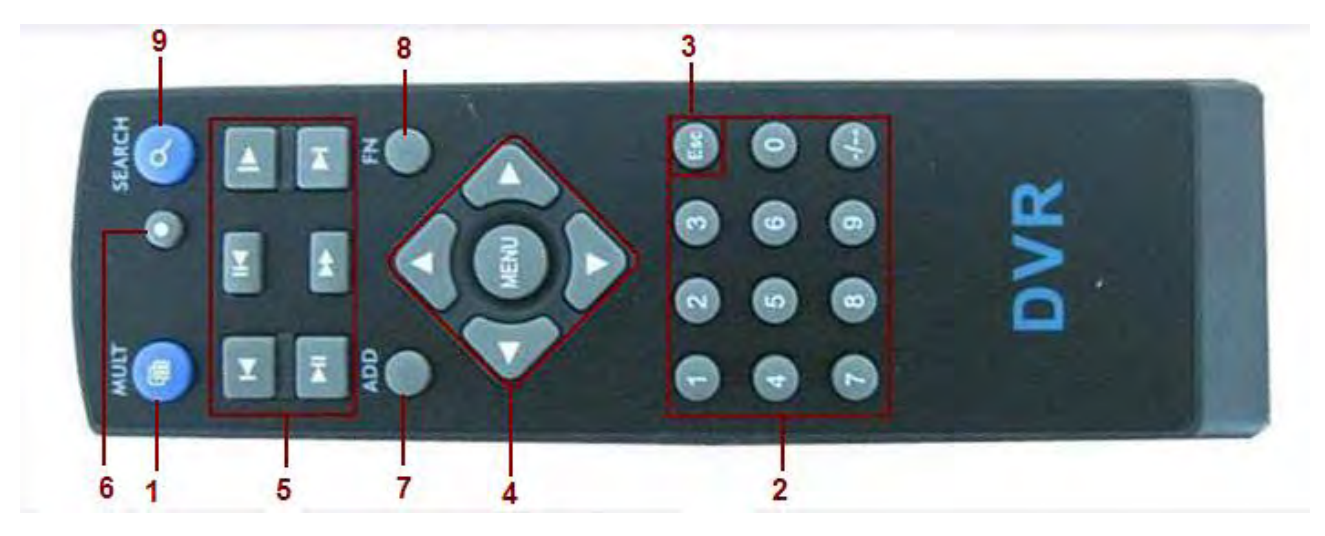

#### **Tételszám - Név – Funkció**

- 1 Több képernyő megjelenitése a képernyő több ablakra való osztása.
- 2 Szám gombok Kód és szám bevitelre, csatorna váltás.
- 3 (ESC) gomb a befejezésre
- 4 irány gombok fel, le, ballra, jobb és a Belépés (Enter)/Menu gombja
- 5 lejátszás/ rögzítés irányítása lejátszás/ rögzítés irányítása.
- 6 Rögzítő üzemmód –Lépjen be a menübe "Rögzítő üzemmód".
- 7 ADD Adja meg a DVR berendezés kódját, amelyiket szeretné irányítani.
- 8 FN Segítség funkció
- 9 Keresés Keresés az elmentett fájlok közt, amelyik le szeretné játszani.

## **Tétel 2. Egér kezelése**

Az USB portoknak köszönhetően támogatja az egérrel történő munkát.

**Megjegyzés:** Azon berendezések, amelyek előlapján és a hátsó panelén is található USB port, csak egy portot használhatnak egyszerre – ugyanis a rendszer, ha észlel egy USB berendezést, automatikusan deaktiválja a másik UBS portot. A hátsó, ill. alsó USB port az USB mentésre szolgál.

#### **Végrehajtás - funkció**

Bal dupla kattintás – A fájl dupla kattintás után, megnyílik. Megkezdődik a lejátszás Bal dupla kattintás – A lejátszás során történő dupla kattintás közelíti, vagy távolítja a lejátszott videót. Bal kattintás – Válasszon megfelelő funkciót a menüből. Jobb kattintás – Megnyílik az asztal gyors menüje (a keresési üzemmódban). Jobb kattintás – Az aktuális gyors menü a főmenüben. Középső kattintás – Összeadás vagy kivonás a számok halmazából. Középső kattintás – Váltson a Combo képernyő tárgyai közt. Középső kattintás – Az oldal elmozdítása fel vagy le (listázás során). Egér mozgatása – Kiválassza az eszközt, vagy mozgassa a tárgyat az eszközben. Kattintás és egér mozgatás – a mozgásérzékelés beállítása. Kattintás és egér mozgatás – a fedettség beállítása.

# **Tétel 3. A merevlemez kapacitásának a megszámolása**

Vegye figyelembe ezeket az utasításokat, ha a DVR berendezésre először telepit, merevlemezt:

1. A merevlemez kapacitása

A DVR berendezés nem korlátozott. Ajánljuk, hogy 120 – 250 GB merevlemezt használjon a megfelelő stabilitás érdekében.

2. A teljes kapacitás lehetősége A képlet a teljes merevlemez kapacitás kiszámításához:

Teljes kapacitás (M) = csatornák száma\*idő (órában)\*kapacitás egy óra alatt (M/óra) A képlet a rögzítéshez

Teljes kapacitás (M)

Rögzítés ideje= ---------

Kapacitás egy óra alatt (M/óra)\* csatornák száma

A DVR berendezés a H.264 technológiát használja. A dinamikus tartalma nagy, tehát a merevelemez kapacitásának a kiszámolása minden egyes csatorna becsült értékén (mennyi fájlt hoz létre egy óra alatt) alapszik.

#### **Példa:**

Egy 500GB merevlemeznél és valósidejű CIF felvételnél, a merevlemez kapacitása durván 25 napra lesz elegendő. A merevlemezen felhasznált terület 200Mb/H, amikor is 4 csatornán történik a valós idejű felvétel, CIF formátumban (a felvétel megszakítása nélkül), a merevlemez: 500G/(200M/H\*24H\*4K) = 26 napot bír ki.

# **Tétel 4. Technikai specifikációk**

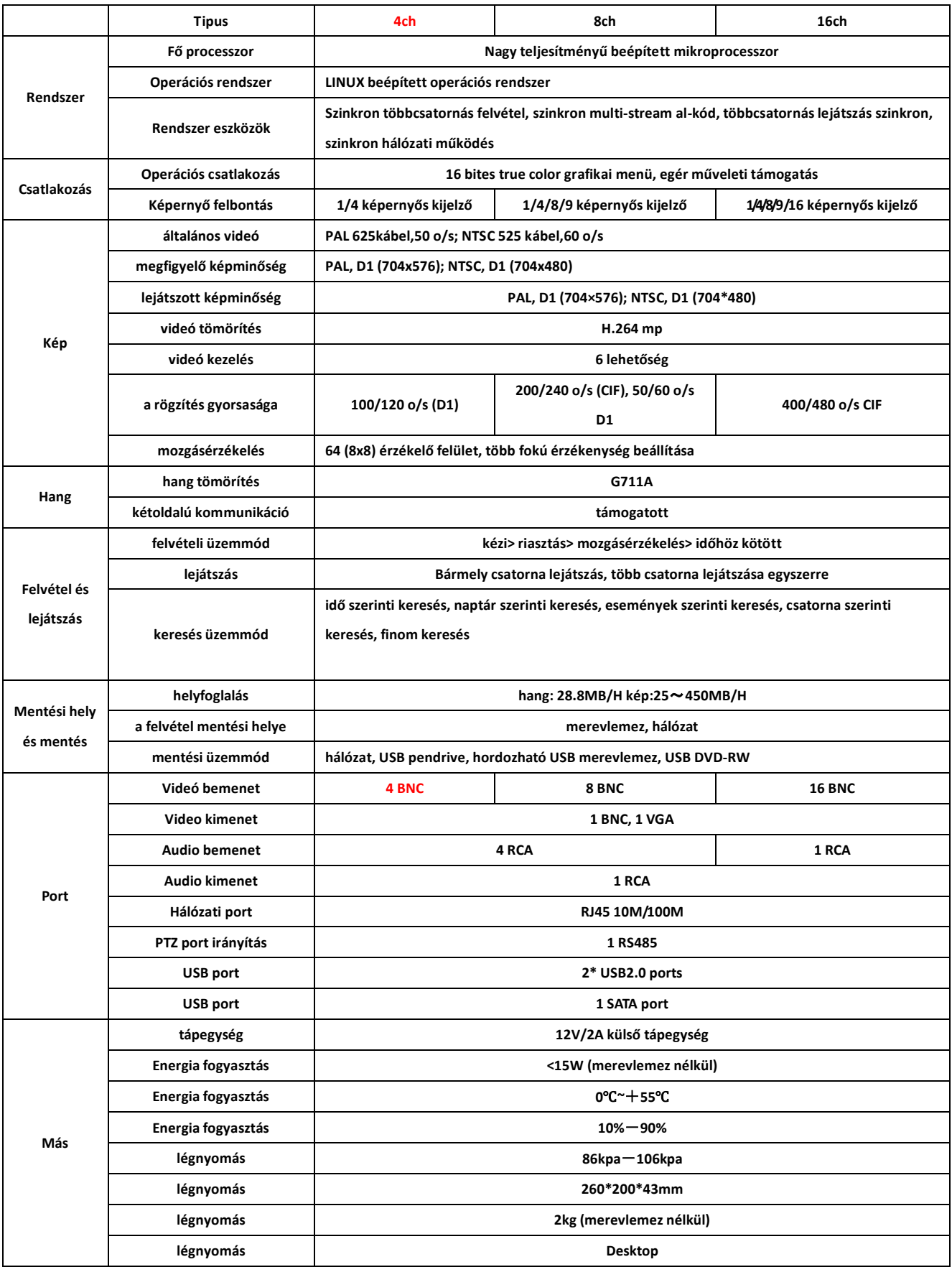